# Get VirtualBox

### VirtualBox/CentOS Setup 1

### Go to www.virtualbox.org and select:

#### VirtualBox 6.0.10 platform packages

- <sup>₩indows</sup> hosts
- $\bullet \ \oplus$  OS X hosts
- Linux distributions
- → Solaris hosts

The binaries are released under the terms of the GPL version 2.

See the changelog for what has changed.

You might want to compare the checksums to verify the integrity of downloaded packages. The SHA256 ch must be treated as insecure!

• SHA256 checksums, MD5 checksums

**Note:** After upgrading VirtualBox it is recommended to upgrade the guest additions as well.

#### VirtualBox 6.0.10 Oracle VM VirtualBox Extension Pack

 $\bullet$   $\Rightarrow$  All supported platforms

### Note:

- the OS on which you will install VirtualBox is called the *host OS*.
- the OS you will install on VirtualBox (later) is called the *guest OS*.
- **\* These notes are based on VirtualBox 5.2 and CentOS 7 (ISO version 1804).**

**\* VirtualBox 6 seems fine, but CentOS 7 (ISO version 1810) has a serious kernel bug**

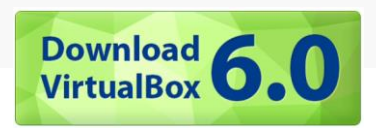

# Begin the VirtualBox Installation

 $Yes$ 

 $N<sub>o</sub>$ 

Version 5.2.18

Version 5.2.18

Run the VirtualBox installer. The first few screens are typical and probably do not require you to make any changes to the default options:

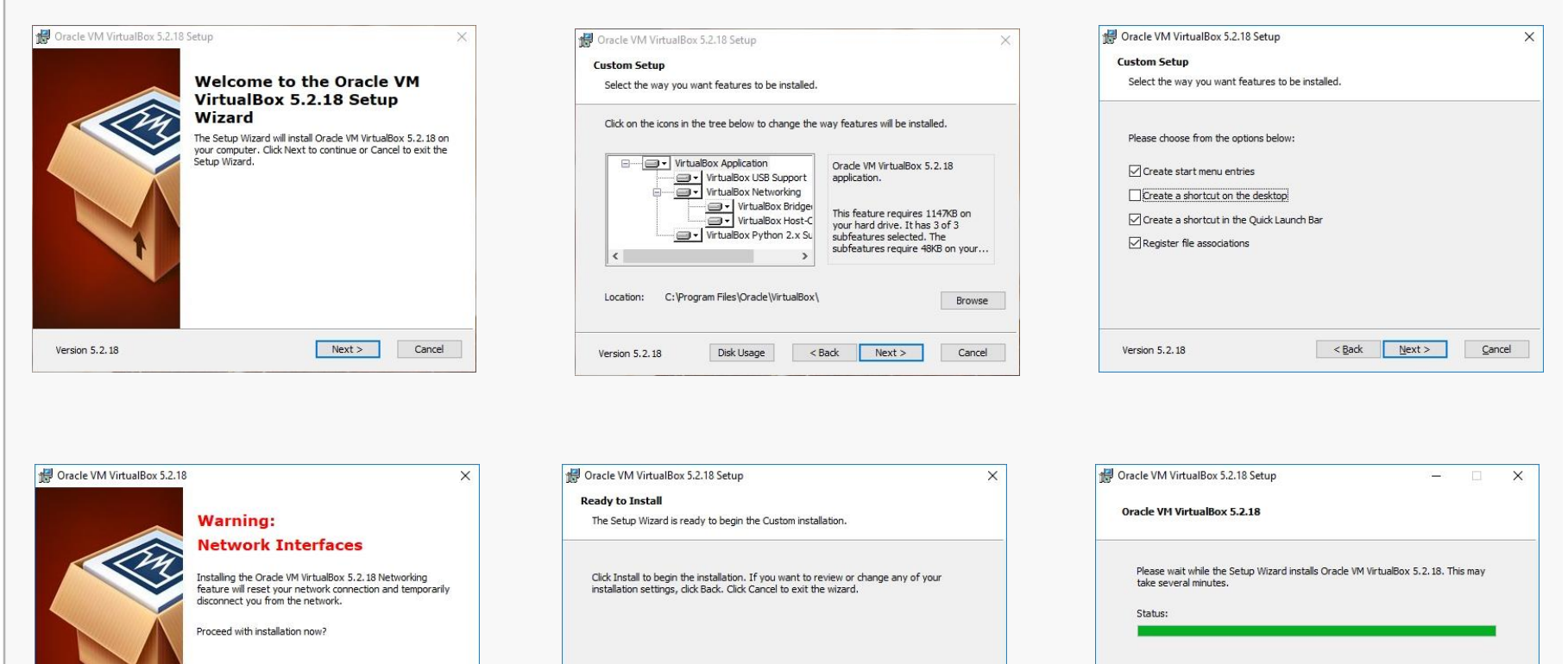

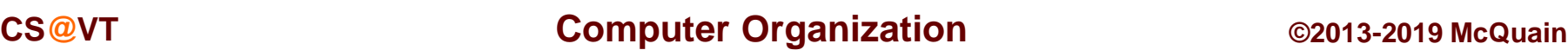

 $<$  Back

Install

Cancel

Version 5.2.18

<Back Next>

Cancel

# Start VirtualBox

### Once the base installation is complete, start VirtualBox:

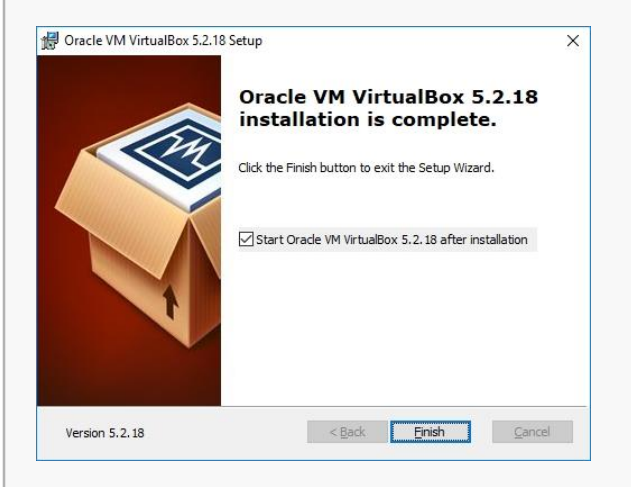

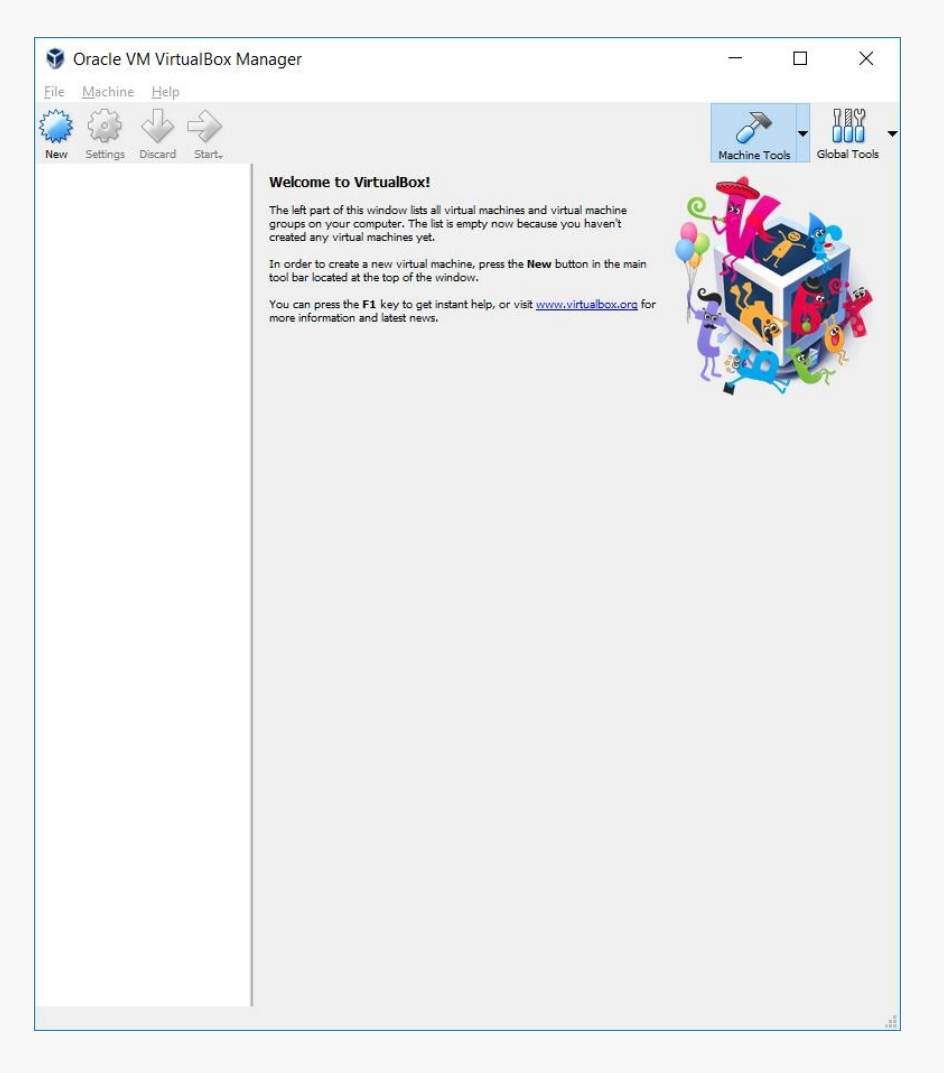

# Install the VirtualBox Extensions

### Select File/Preferences and select the Extension Pack file you downloaded:

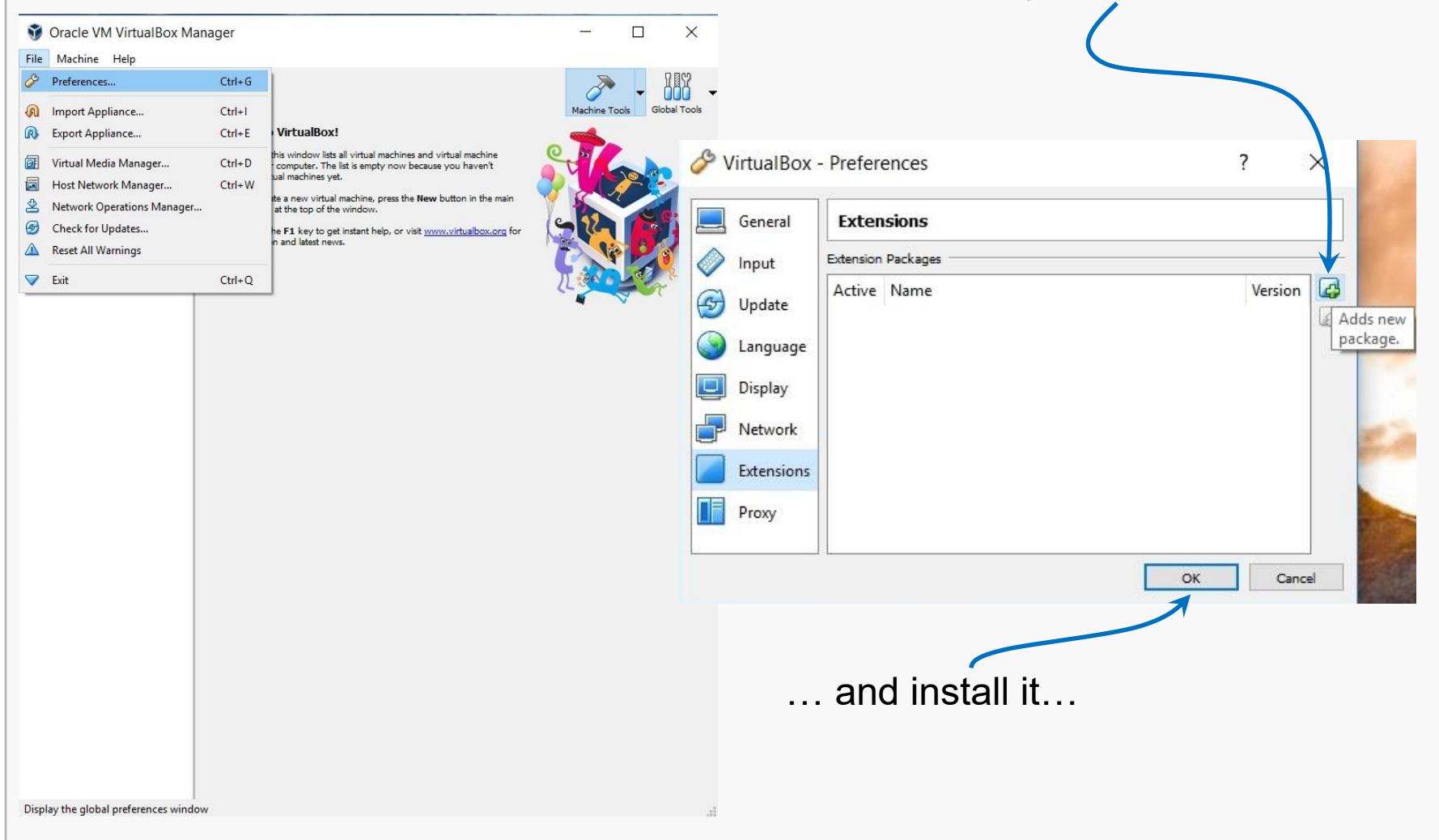

# Install the VirtualBox Extensions

 $\times$ 

 $\overline{\phantom{a}}$ 

#### Authorize the installation … VirtualBox - Question  $\overline{\mathcal{E}}$ VirtualBox License  $\times$ Terms. Your rights to use Separately Licensed Third Party Technology under Separate Terms are not restricted in any way by this Agreement. However, for clarity, notwithstanding the existence of a notice, third party technology that is not You are about to install a VirtualBox extension pack. Extension Separately Licensed Third Party Technology shall be deemed part of the Product and is licensed to You under the terms packs complement the functionality of VirtualBox and can of this Agreement. "Separate Terms" refers to separate license terms that are specified in the Product's documentation, contain system level software that could be potentially harmful to readmes or notice files and that apply to Separately Licensed Third Party Technology. "Separately Licensed Third Party your system. Please review the description below and only Technology" refers to third party technology that is licensed under Separate Terms and not under the terms of this Agreement. proceed if you have obtained the extension pack from a trusted source. § 8 Export. Export laws and regulations of the United States and any other relevant local export laws and regulations apply to the Product. You agree that such export laws govern your use of the Product (including technical data) provided under this Agreement, and you agree to comply with all such export laws and regulations (including "deemed Name: Oracle VM VirtualBox Extension Pack export" and "deemed re-export" regulations). You agree that no data, information, and/or Product (or direct product thereof) will be exported, directly or indirectly, in violation of these laws, or will be used for any purpose prohibited by **Version:** 5.2.18r124319 these laws including, without limitation, nuclear, chemical, or biological weapons proliferation, or development of missile Description: USB 2.0 and USB 3.0 Host Controller, Host technology. Webcam, VirtualBox RDP, PXE ROM, Disk § 9 U.S. Government End Users. Oracle programs, including the Product, any operating system, integrated software, Encryption, NVMe. any programs installed on hardware, and/or documentation, delivered to U.S. Government end users are "commercial computer software" pursuant to the applicable Federal Acquisition Regulation and agency-specific supplemental requiations. As such, use, duplication, disclosure, modification, and adaptation of the programs, including any operating system, integrated software, any programs installed on the hardware, and/or documentation, shall be subject to license Install Cancel terms and license restrictions applicable to the programs. No other rights are granted to the U.S. Government. § 10 Miscellaneous. This Agreement is the entire agreement between you and Oracle relating to its subject matter. It supersedes all prior or contemporaneous oral or written communications, proposals, representations and warranties and prevails over any conflicting or additional terms of any quote, order, acknowledgment, or other communication between the parties relating to its subject matter during the term of this Agreement. No modification of this Agreement will be binding, unless in writing and signed by an authorized representative of each party. If any provision of this Agreement is held to be unenforceable, this Agreement will remain in effect with the provision omitted, unless omission would frustrate

#### … accept the license …

the intent of the parties, in which case this Agreement will immediately terminate. This Agreement is governed by the laws of the State of California, USA, and you and Oracle agree to submit to the exclusive jurisdiction of, and venue in, the courts of San Francisco or Santa Clara counties in California in any dispute arising out of or relating to this Agreement.

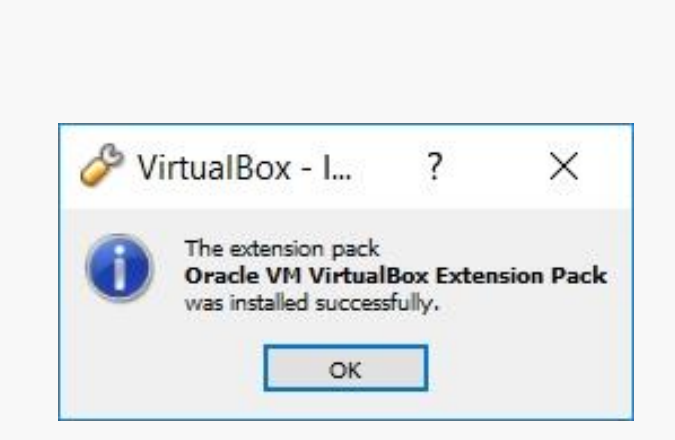

I Agree

I Disagree

... and wait for

# Starting VirtualBox

### Restart VirtualBox.

### Select New to create your virtual machine:

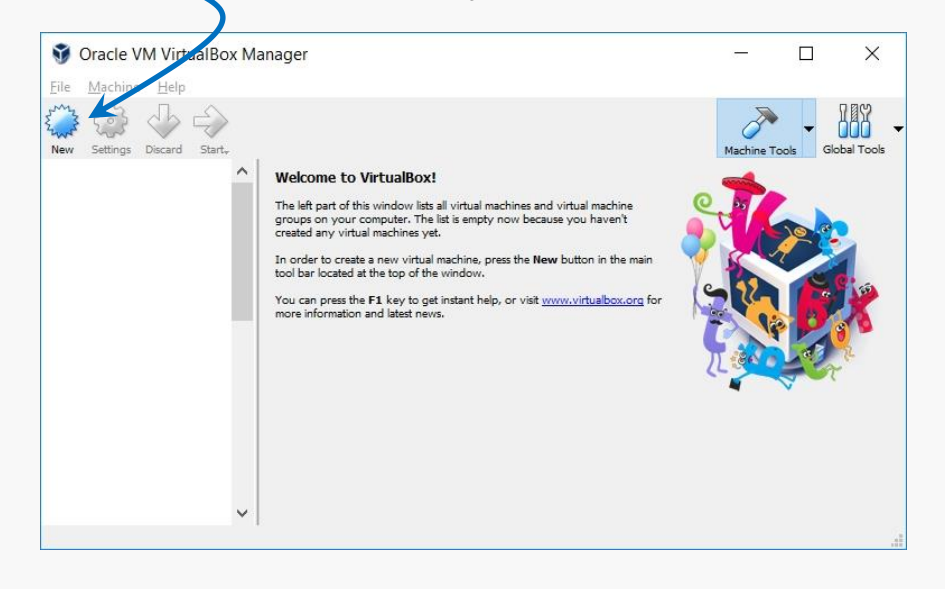

### Enter a Name:

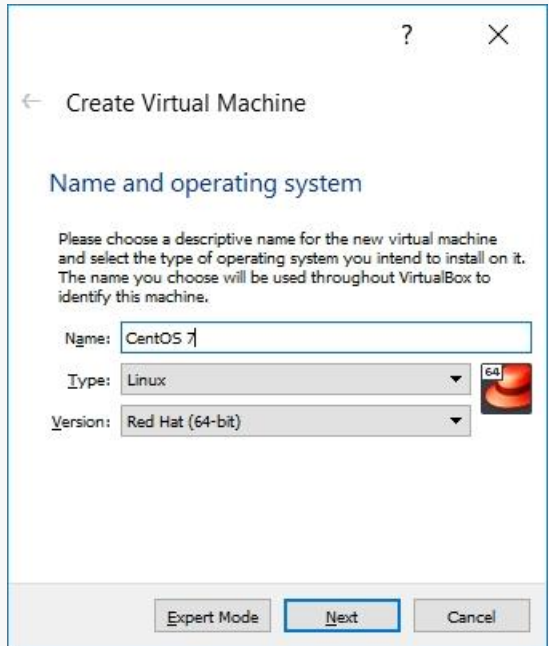

If you use a descriptive name for the VM, VirtualBox should autodetect the proper OS type and Version.

# No 64-bit Options?

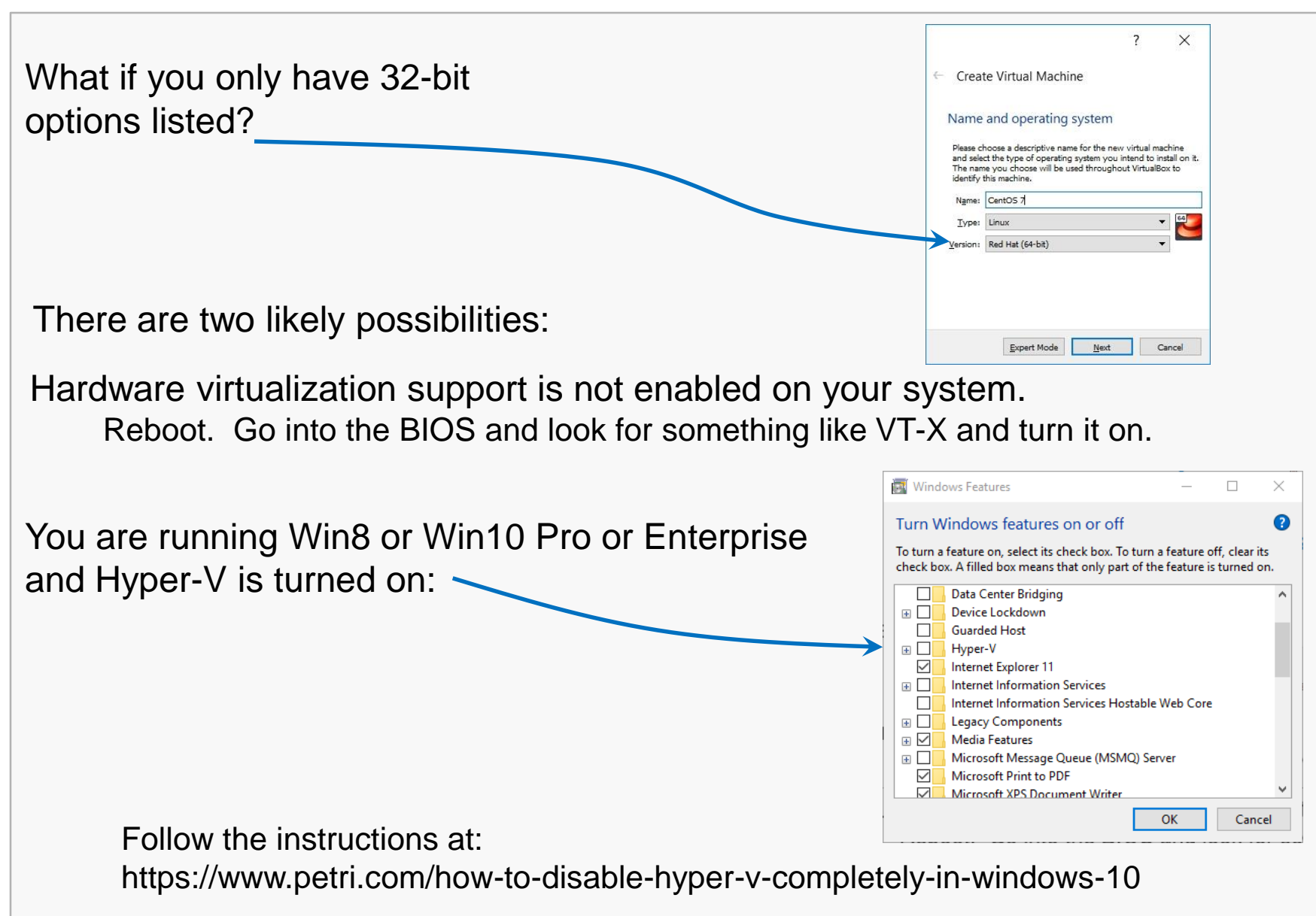

Specify the amount of memory you'll give the VM.

In this example, I'm installing on a host machine with 8GB of RAM; with less, I'd probably given the VM 1GB.

On my current working laptop, I have 16GB of RAM and gave my VM 4GB.

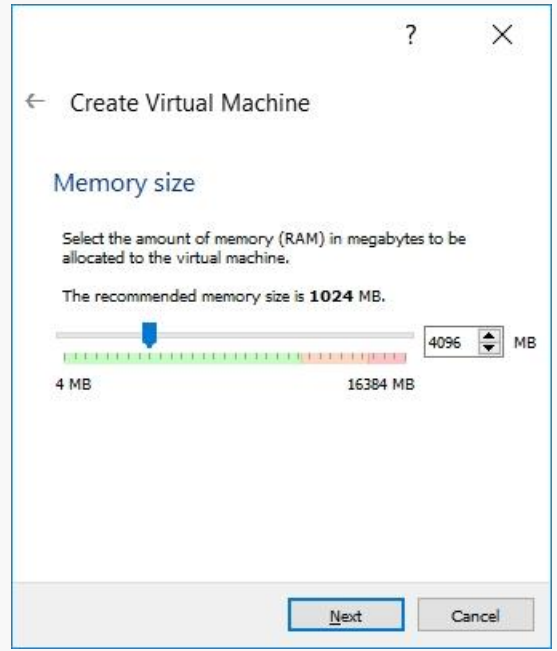

# Configuring a Virtual Hard Disk

In the next dialog, select the option to create a new virtual hard drive now.

Take the default hard drive file type in the next dialog unless you're concerned about being compatible with some other virtualization tool like VMWare.

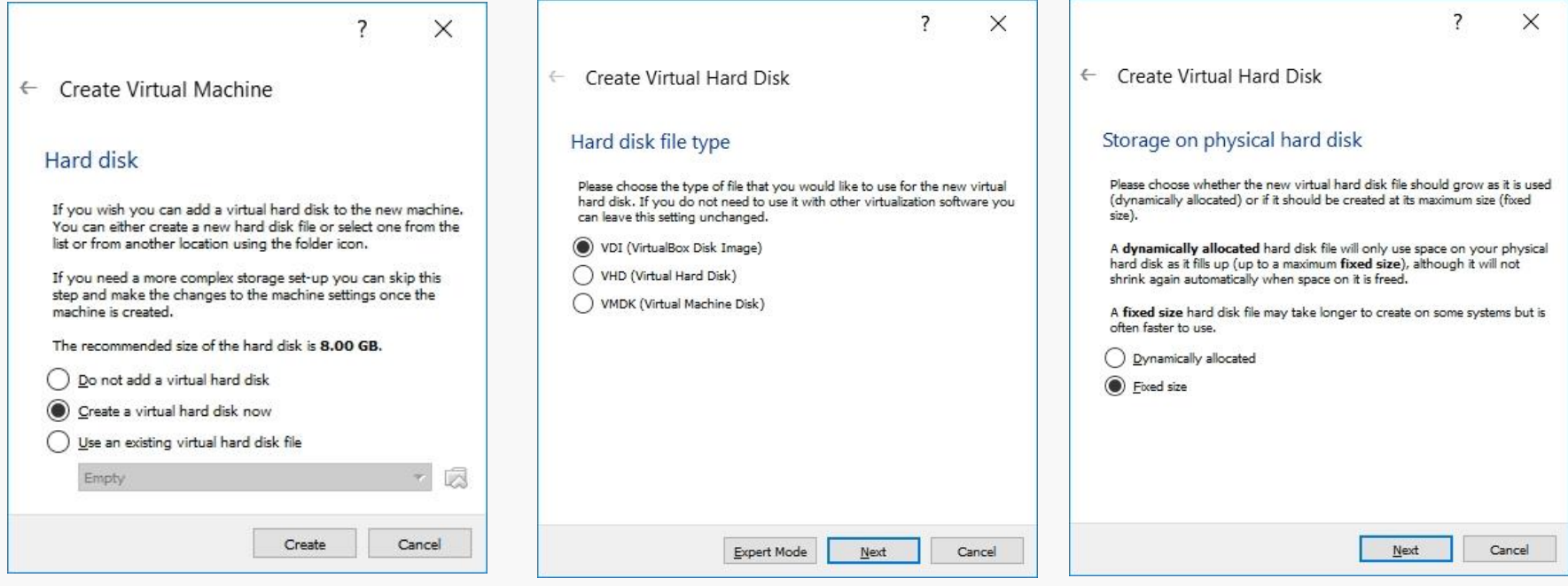

Next, I recommend choosing a fixed-size hard disk.

# Configuring a Virtual Hard Disk

I generally make this 32GB, but make it smaller if you're short on space.

That said, the virtual HD should be 20GB or more.

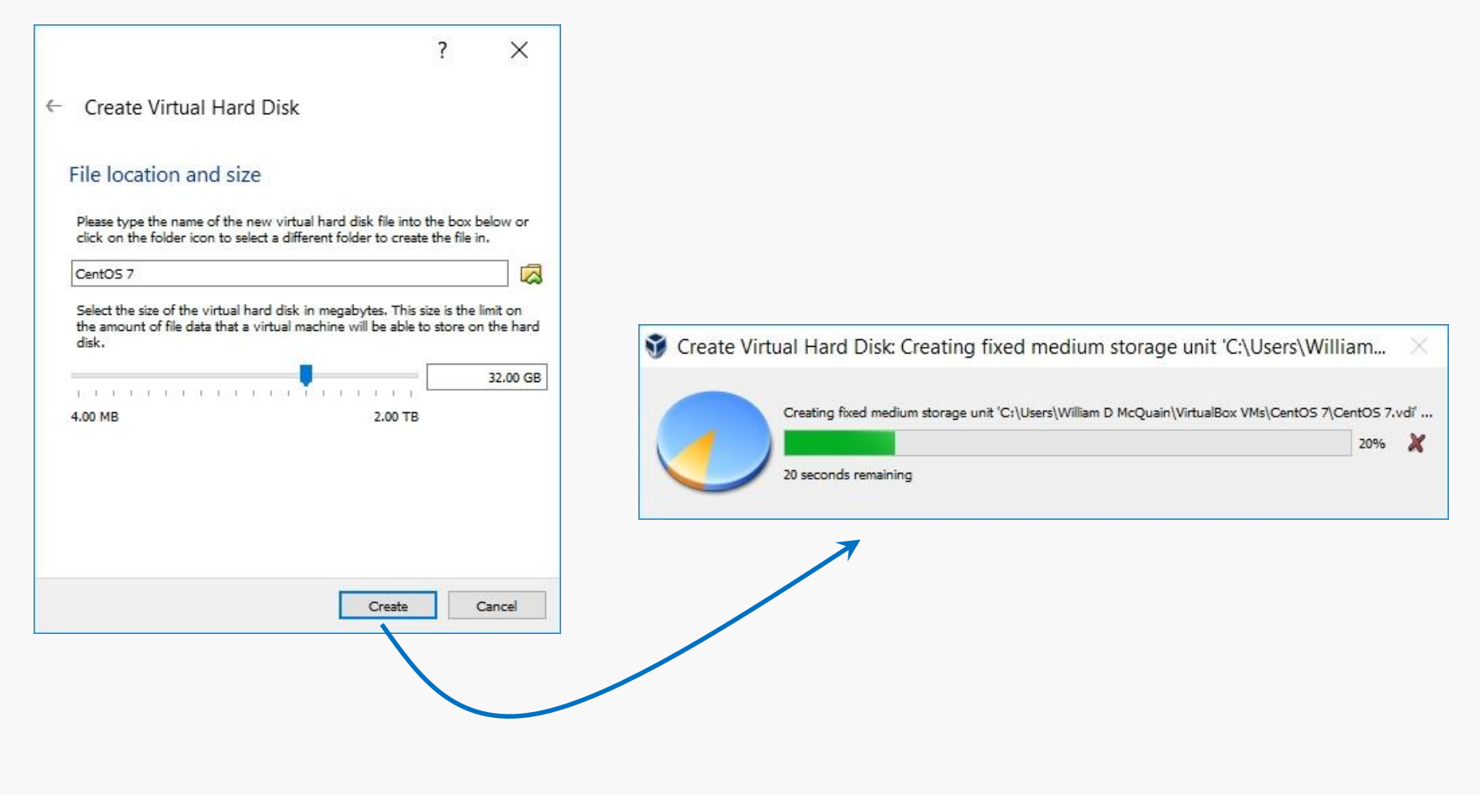

# An Empty VM

### Now, you have an empty virtual machine/

That is, a formatted (virtual) hard disk and no OS installation on it.

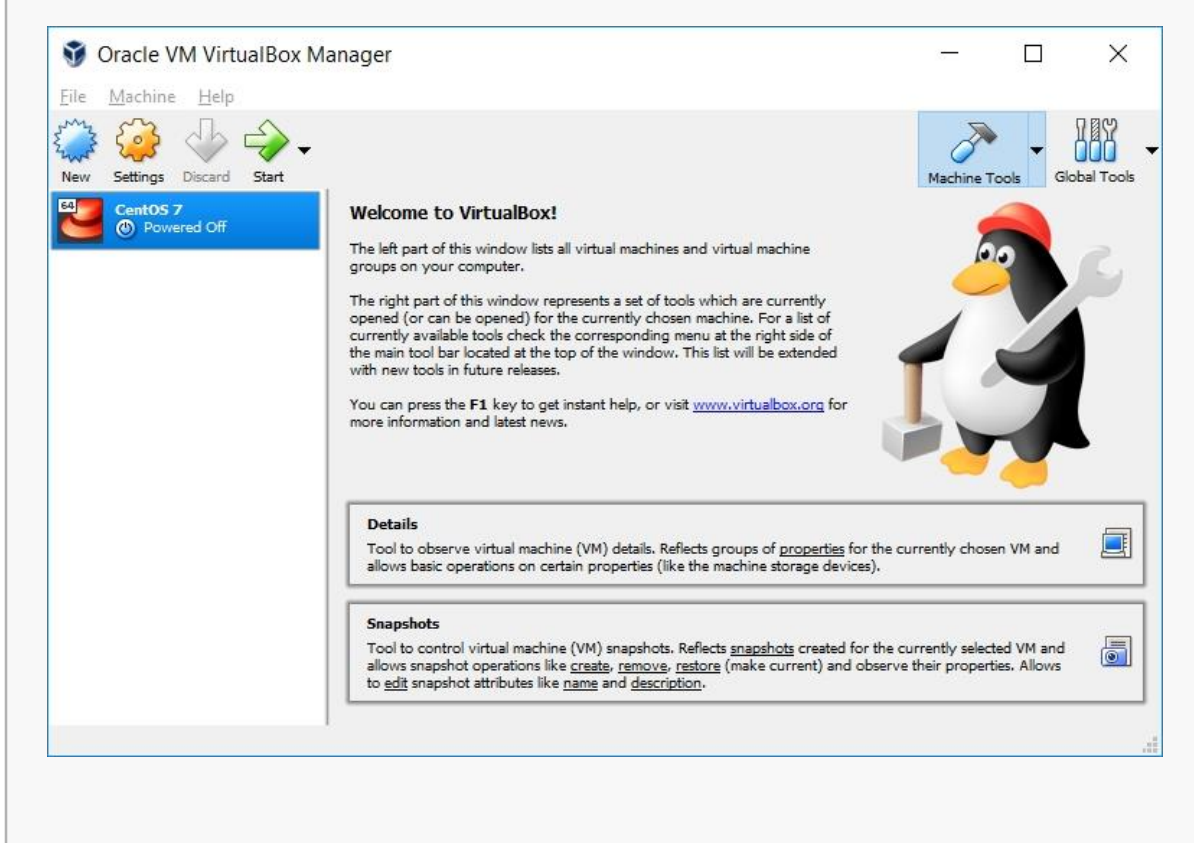

# An Empty VM

### Click on Details to bring up a more information about your empty VM:

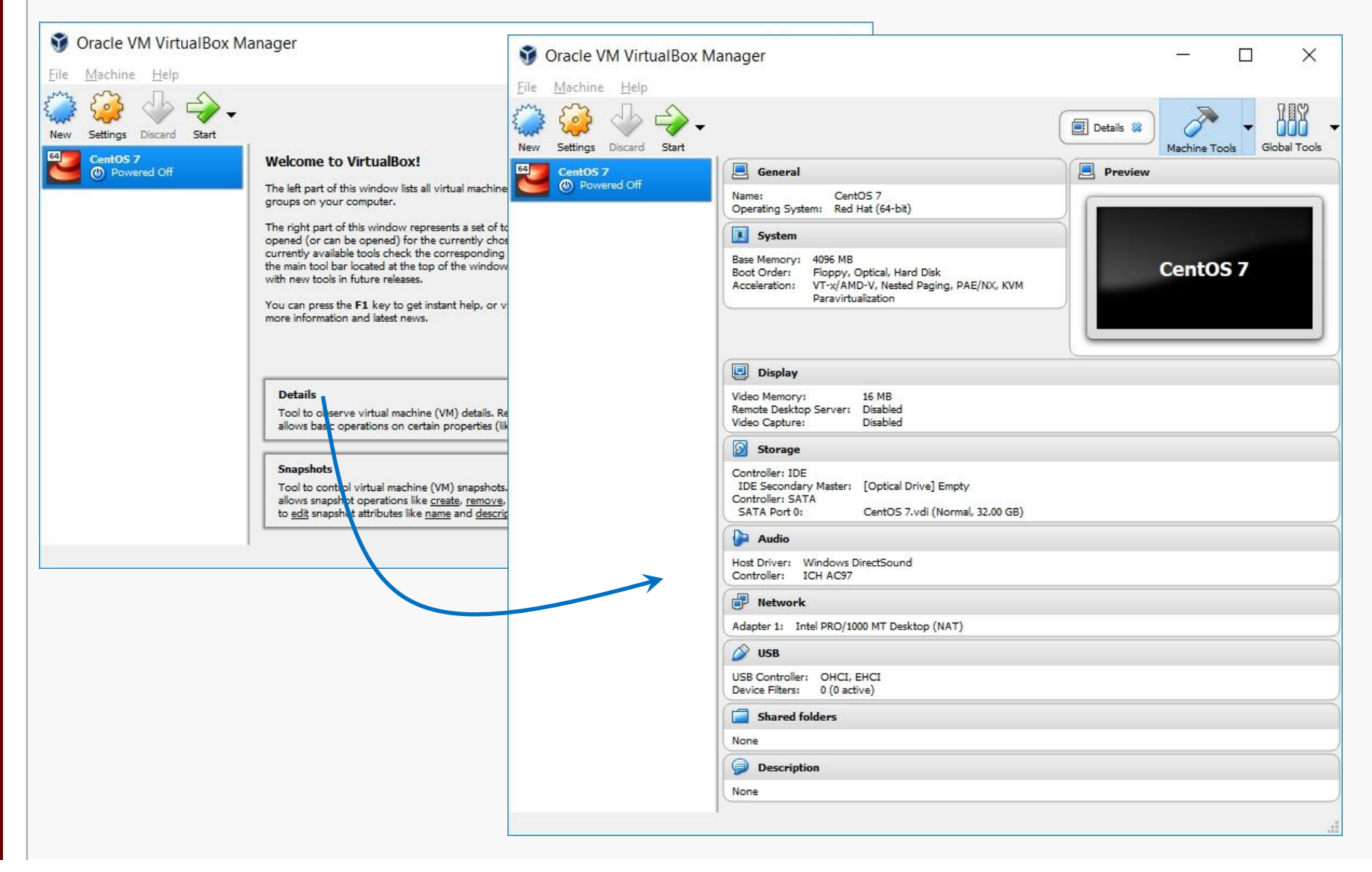

# **VM Settings**

 $\mathcal{L}_{\mathcal{A}}$ 

There are a couple of crucial VM settings; right-click on your VM and bring up the Settings dialog:

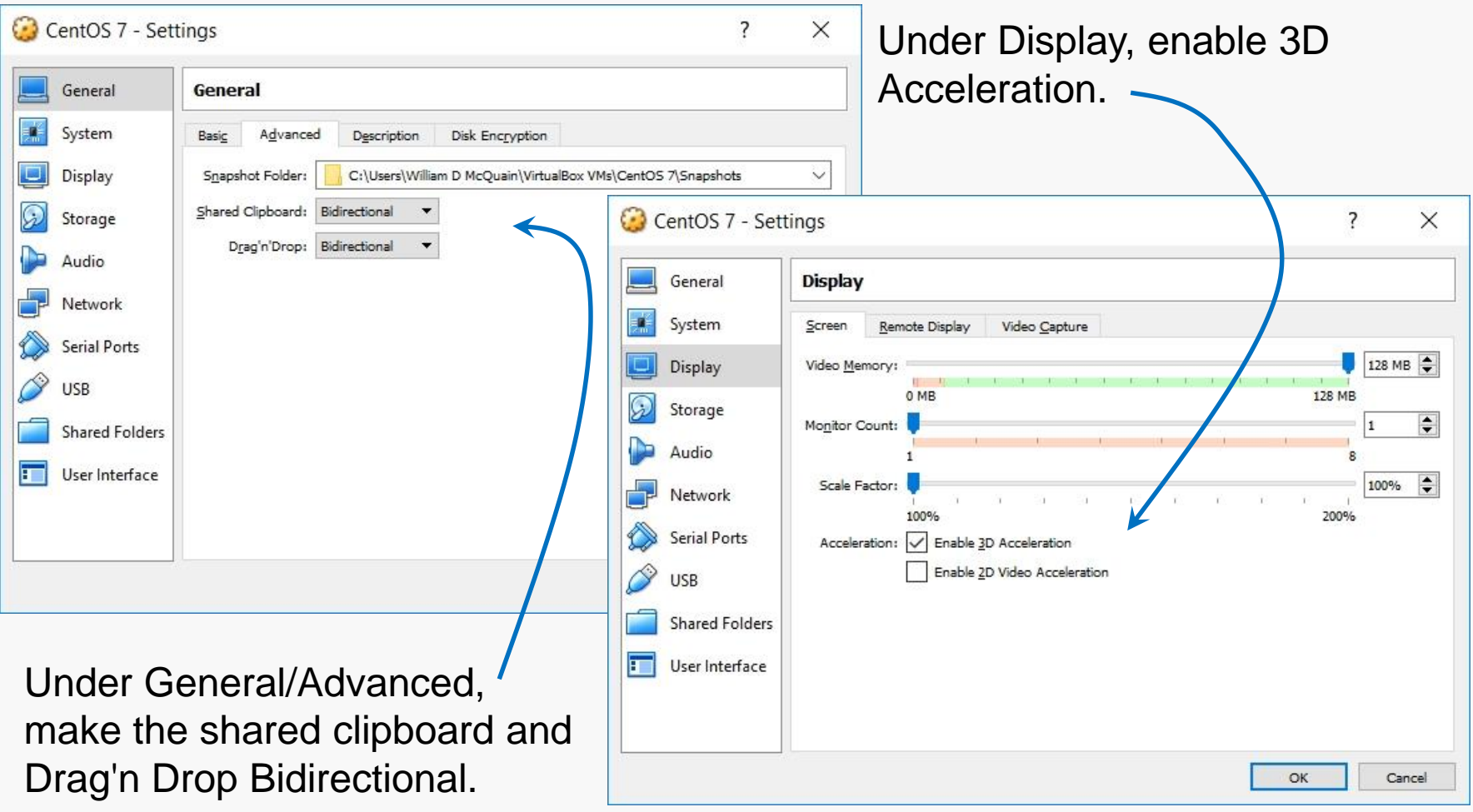

# Get CentOS

CentOS matches the department's servers, including the rlogin cluster, so that is what you should install.

```
All our servers run CentOS 7.
```
That's where we will evaluate all of your assignments.

When downloading an ISO for CentOS, be aware that the file is fairly large…

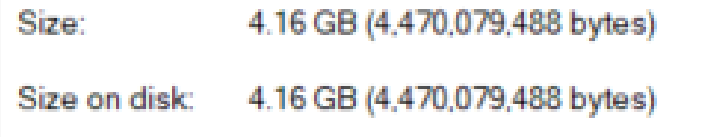

Be sure you've gotten all of it…

**Disclaimer:** the following notes illustrate one session installing CentOS 7 on VirtualBox 5.2, running on Windows 10 Enterprise, on a particular underlying hardware system. YMMV. Mine certainly has…

# Get CentOS

Go to centos.org, use the Get CentOS link at the top of the page, and select the link for the distribution option you want (I recommend DVD ISO):

The 1804 ISO is buried in the CentOS archives:

http://archive.kernel.org/centos-vault/7.5.1804/isos/x86\_64/

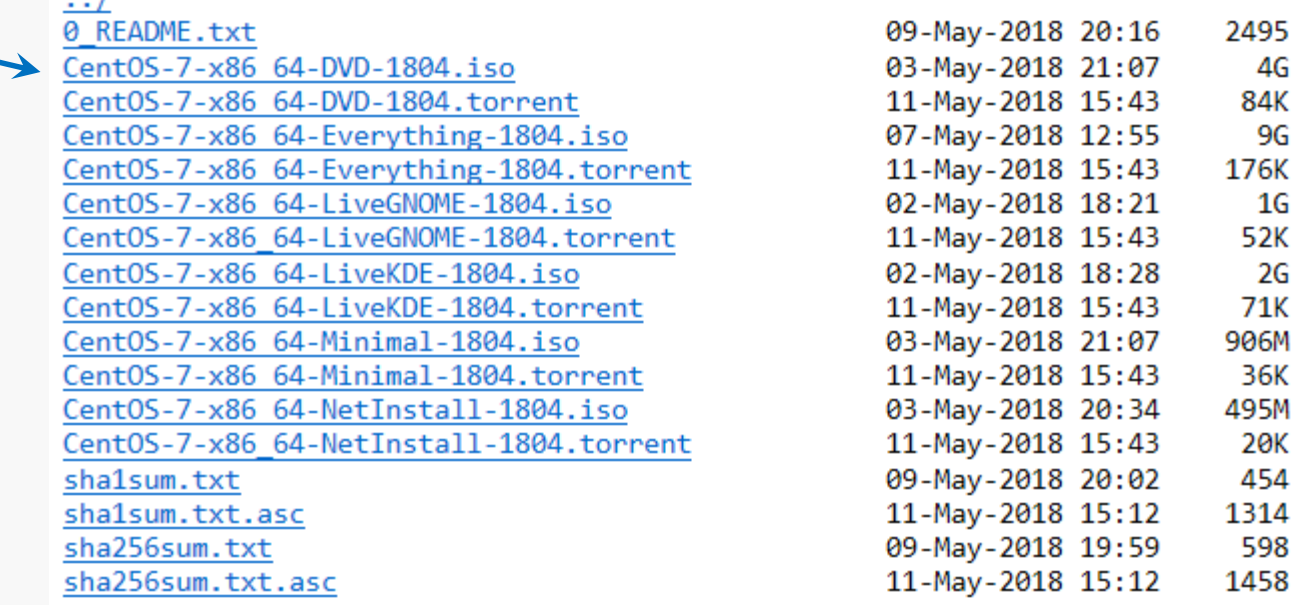

### Select the VM and click Start. VirtualBox will recognize the empty system and prompt you to select an installation disk.

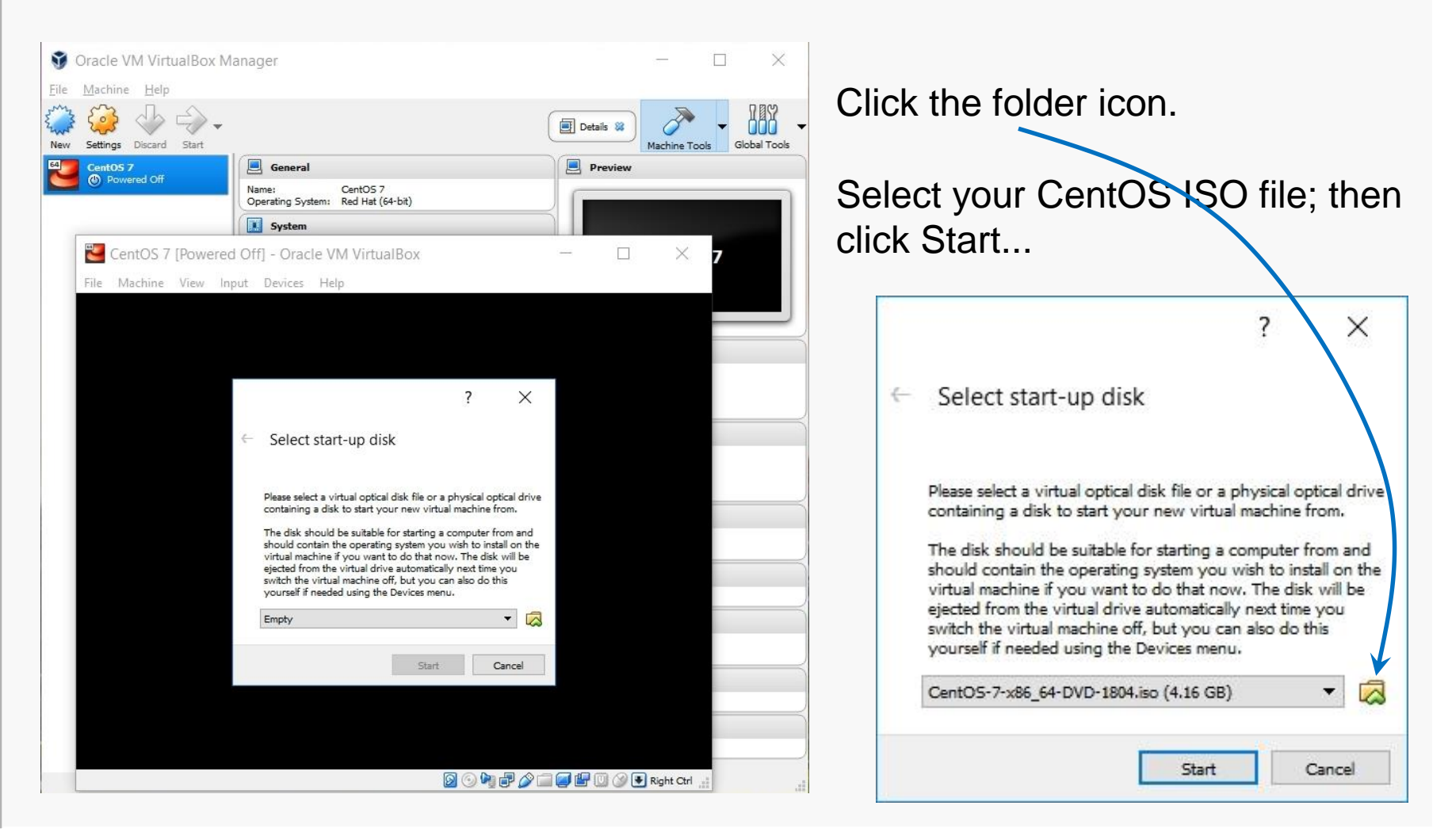

# Running the Installation Code

### The following sequence of screen shots are mostly self-explanatory…

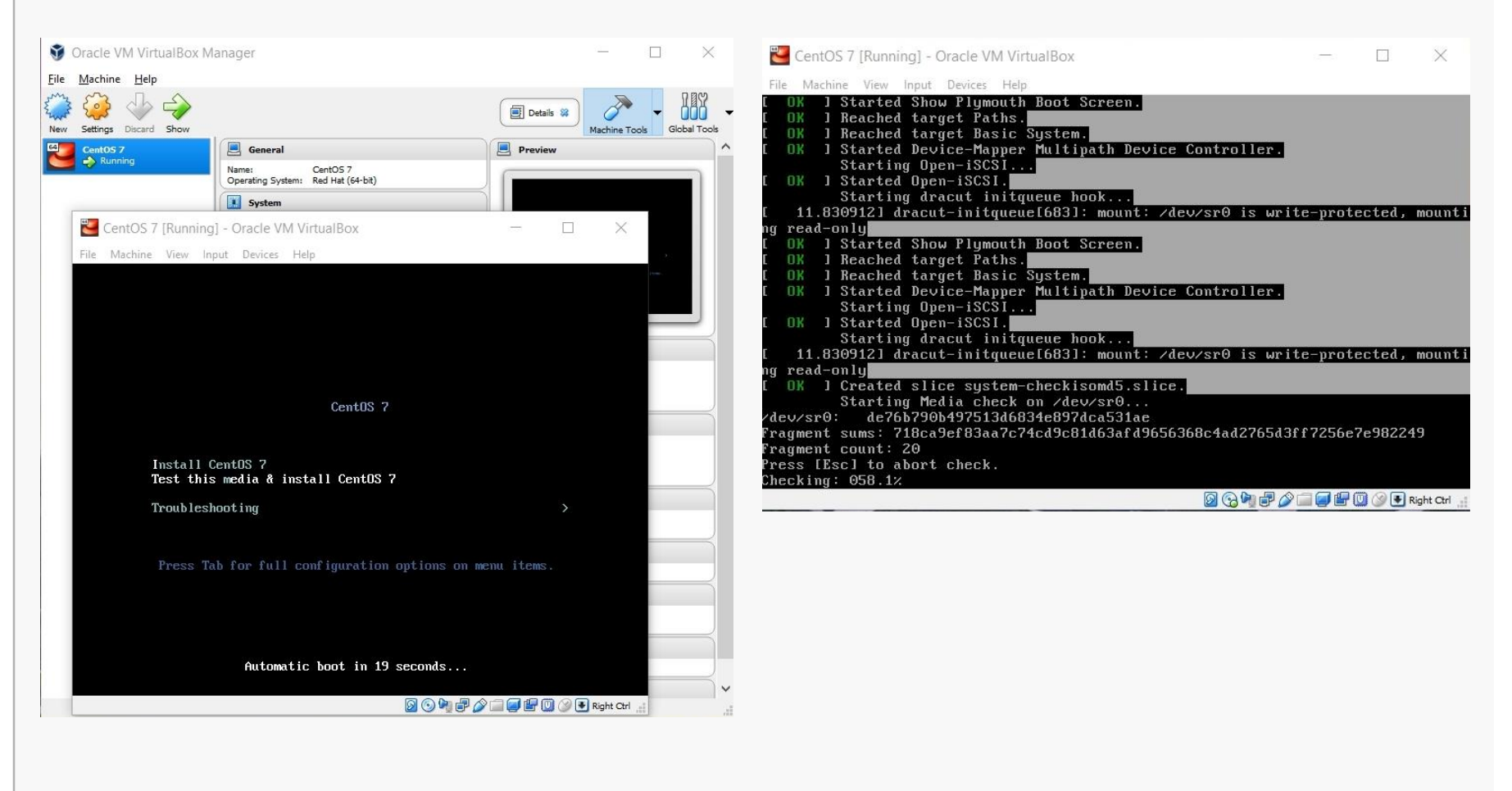

Select Install CentOS 7... **Example 20 Select Install CentOS 7... Example 20 August 20 Select Install CentOS 7...** 

# Running the Installation Code

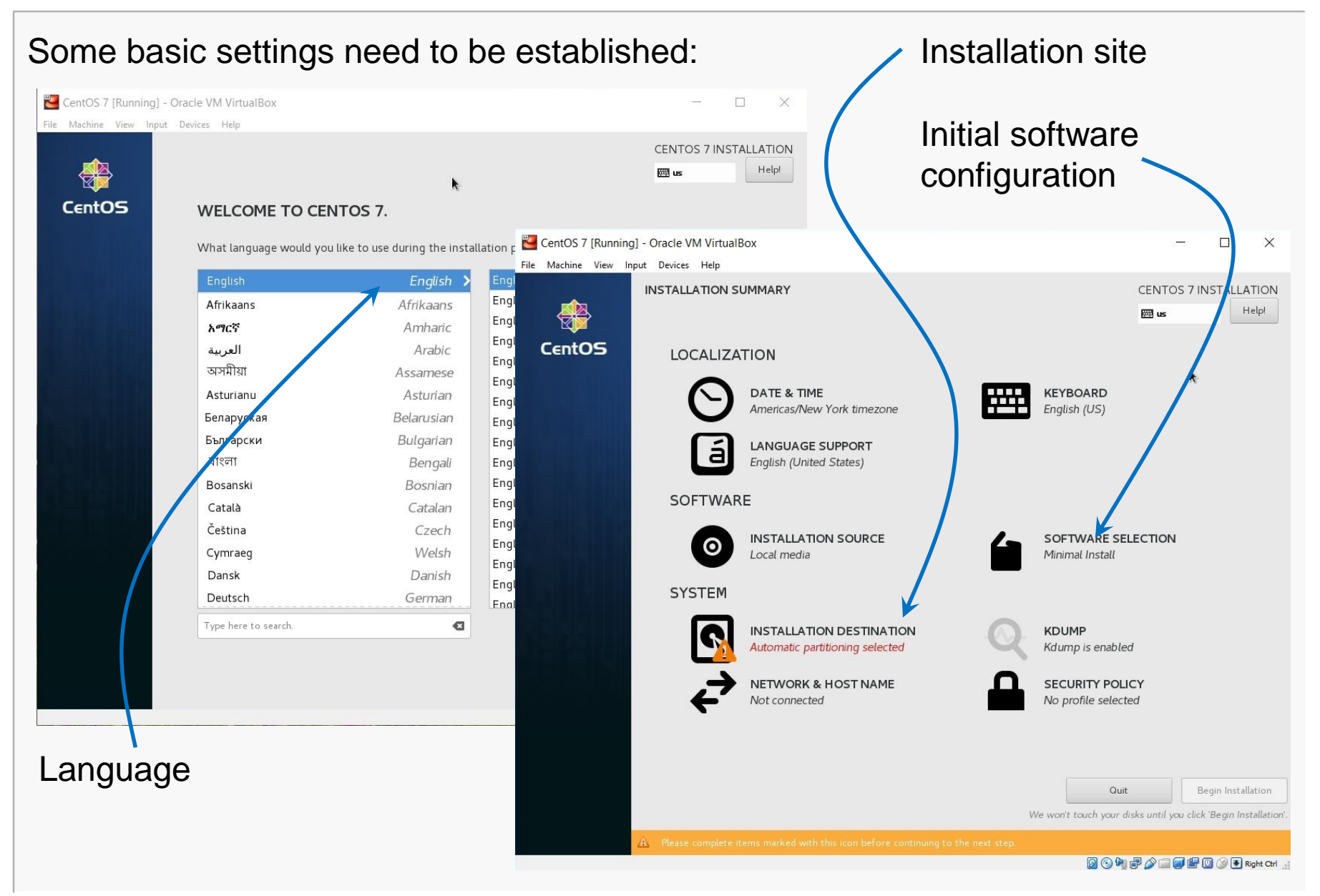

# Installation Destination

### This will be the virtual harddrive you just created... take the defaults.

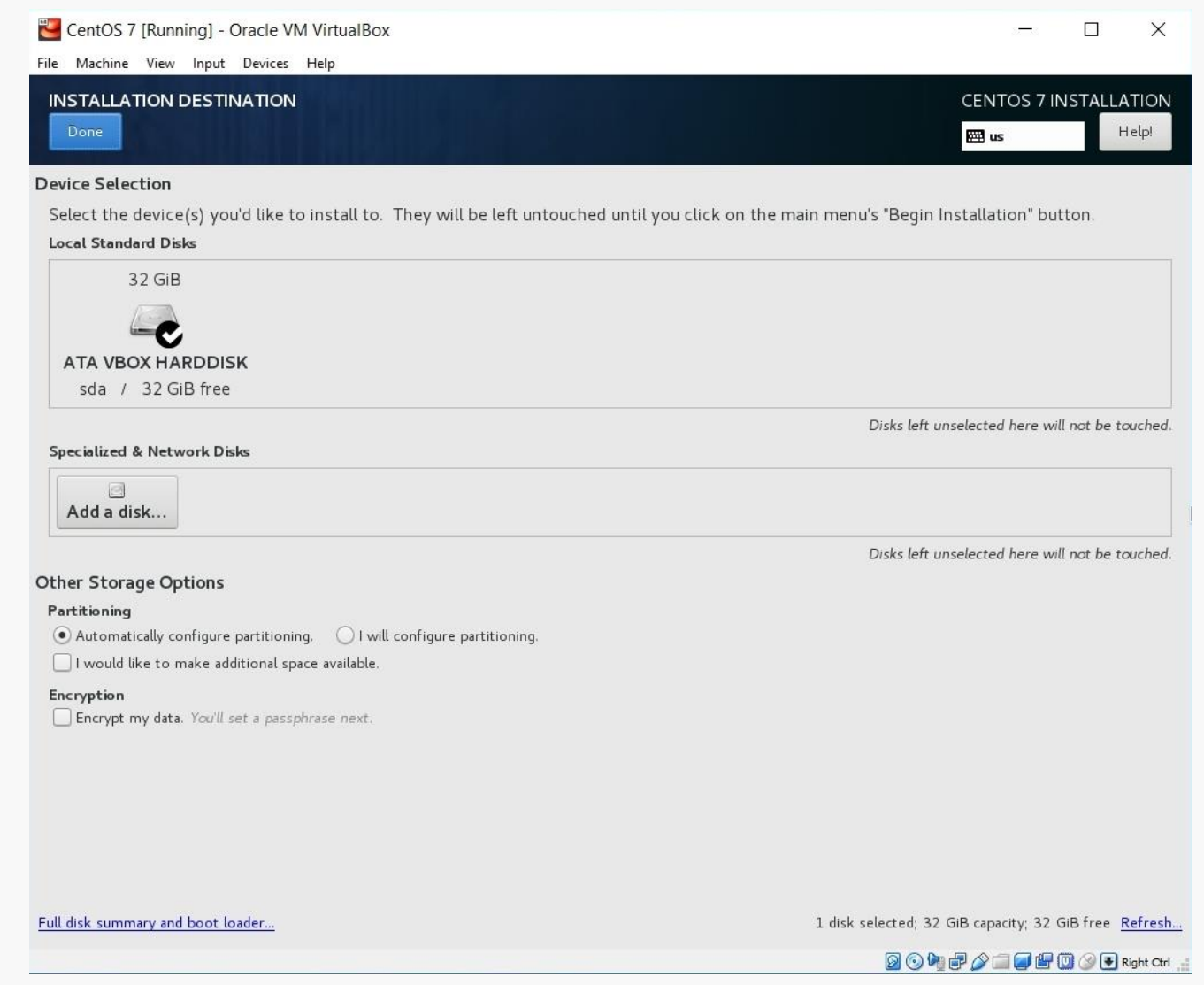

### Here, I prefer the GNOME desktop and I want to be sure that I install the development tools (compiler, etc).

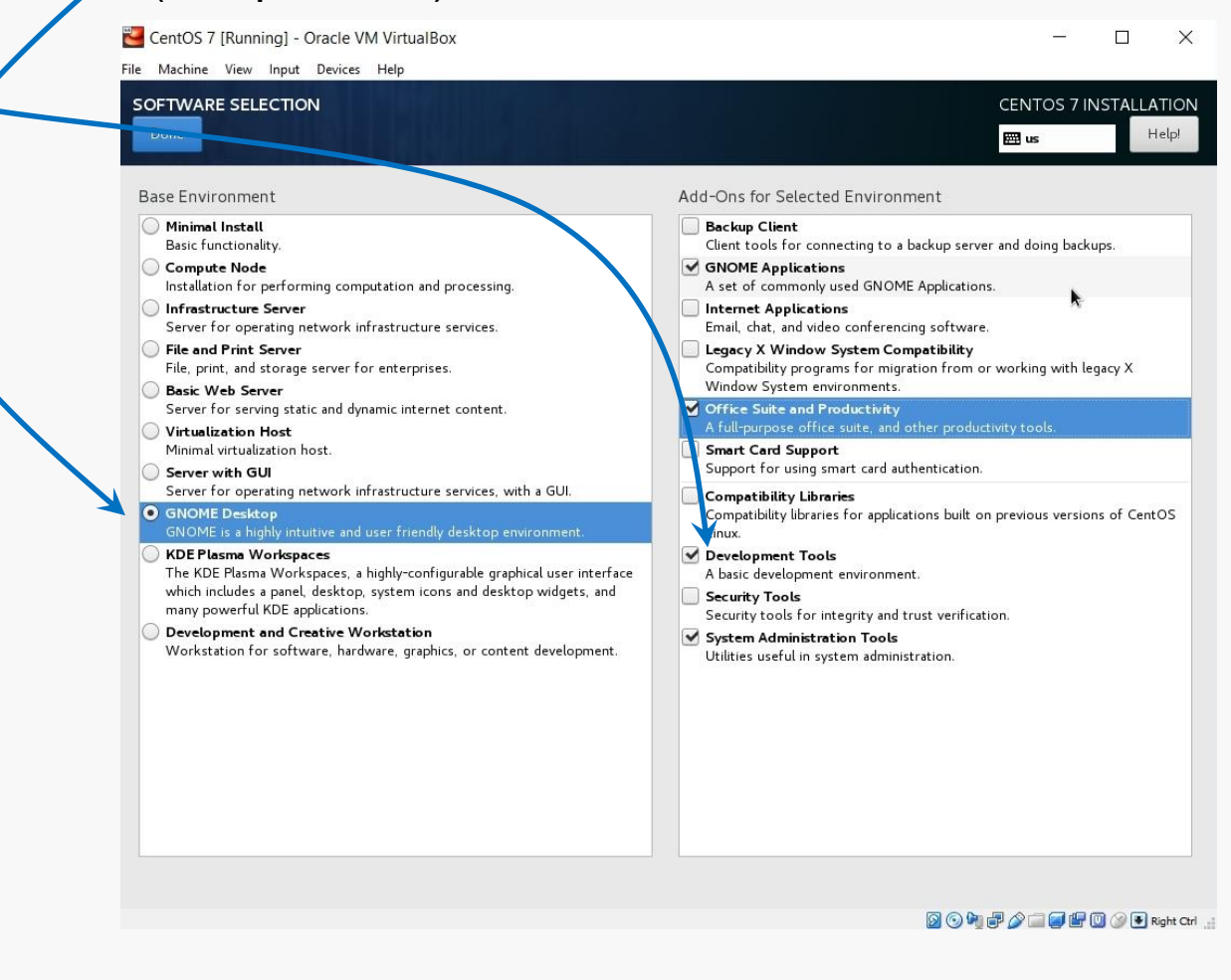

Make other choices as you like... more packages can be installed later.

# Initiate Installation

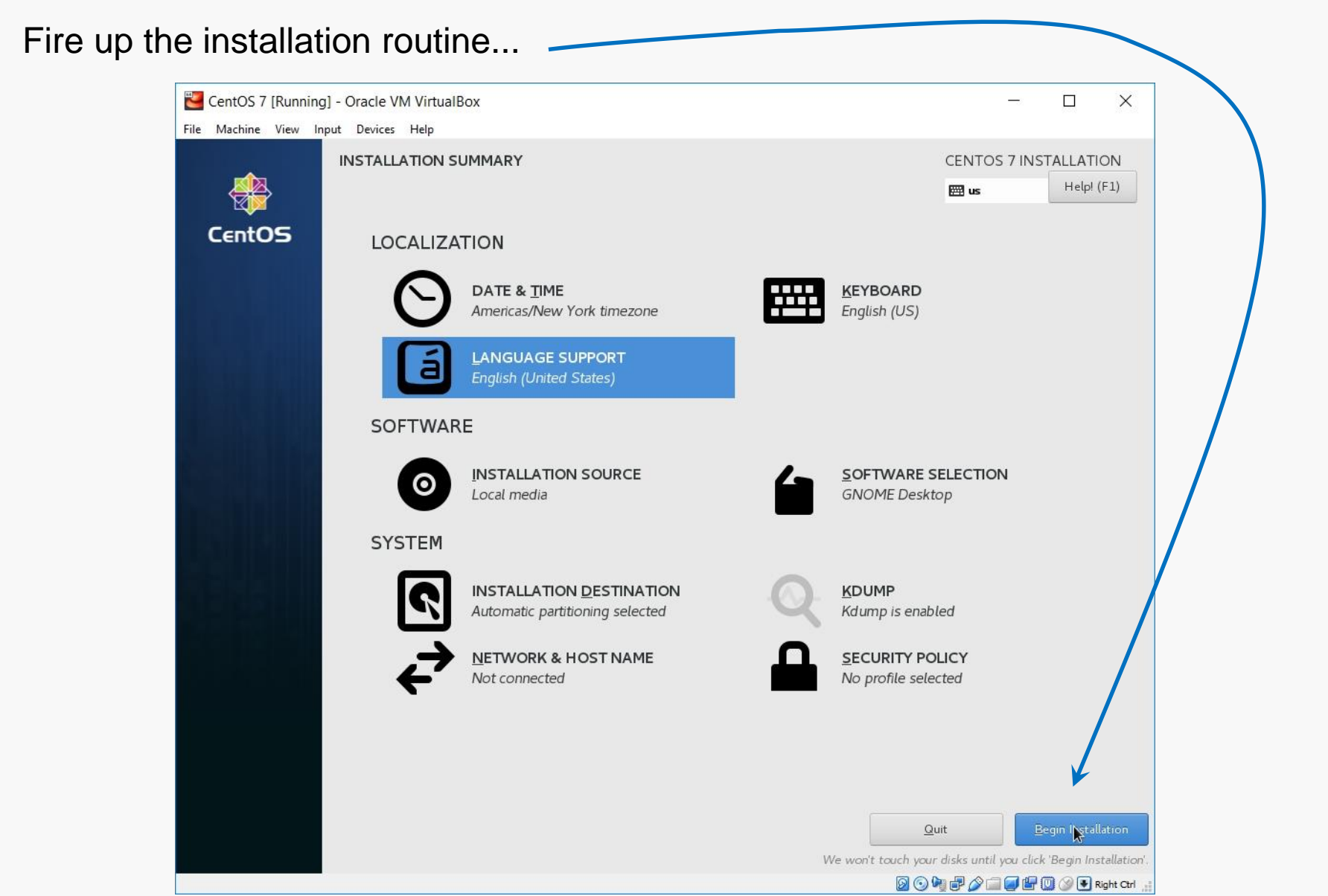

# root Account Setup

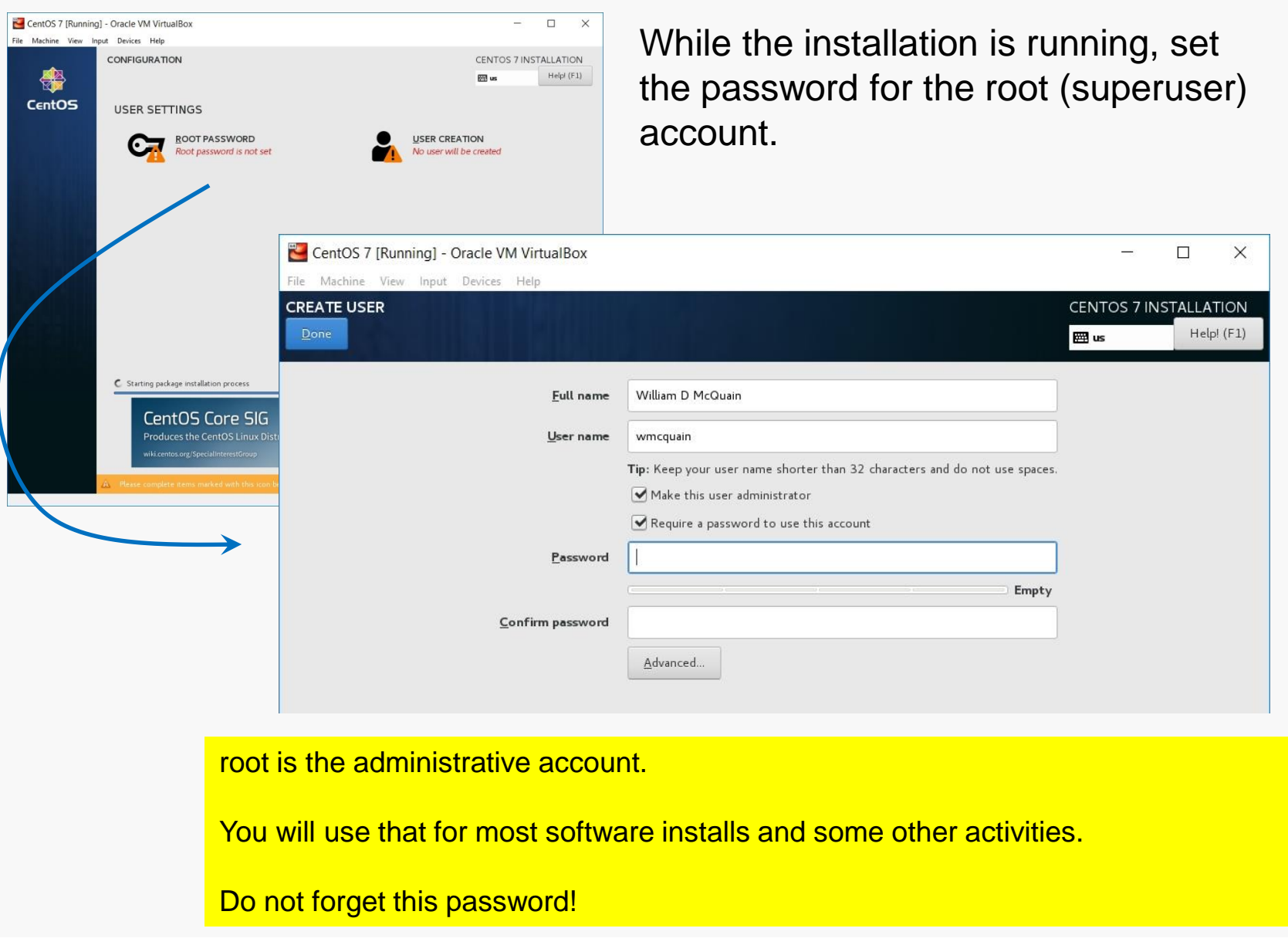

# User Account Setup

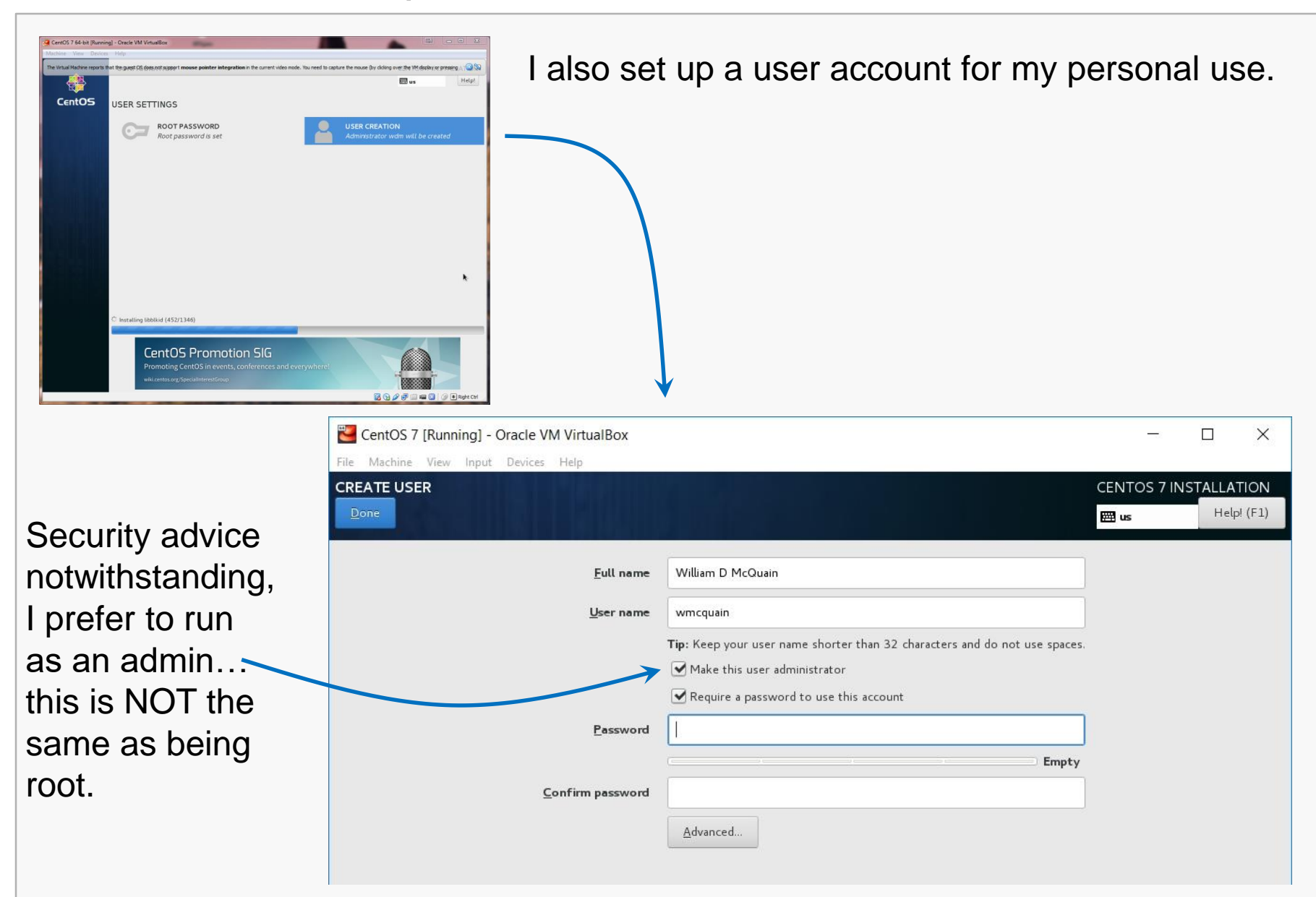

# Reboot

Eventually you should see the completion screen (it takes awhile, depending on how many software packages you chose, the speed of your machine, etc).

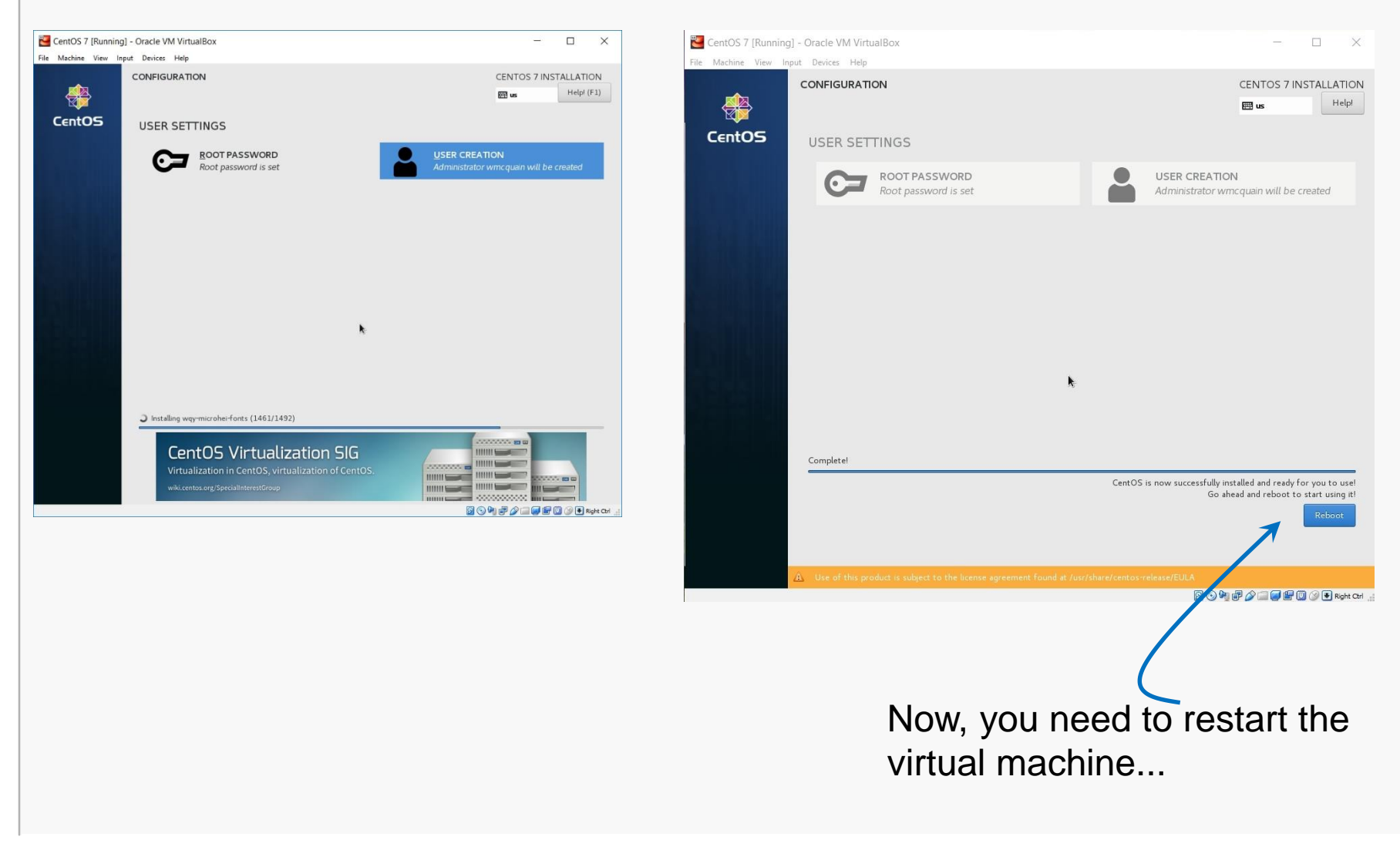

# License Screen

### The restart will bring you to the license screens:

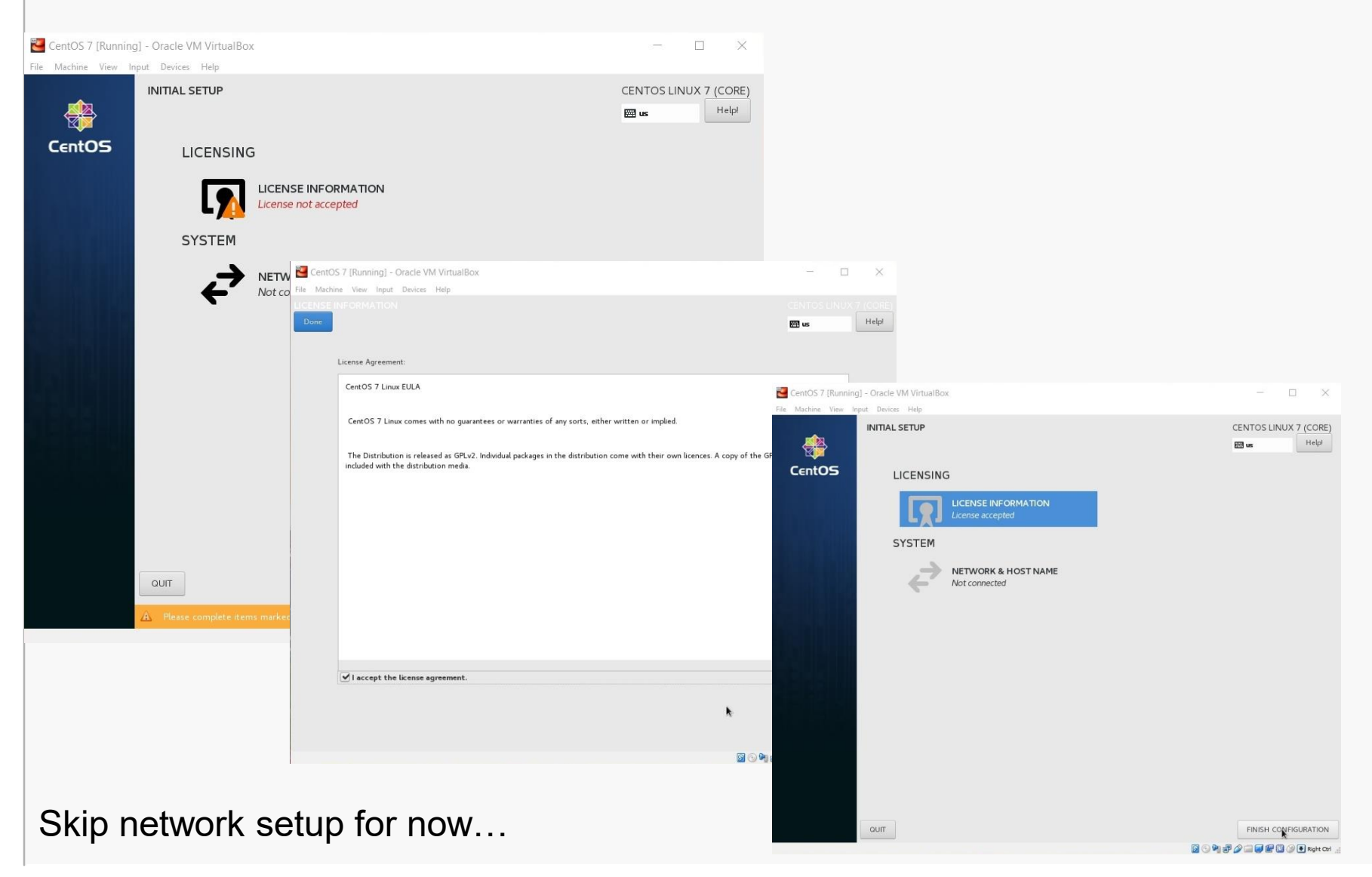

# Login Screen

# The restart will now bring you to the login screen:

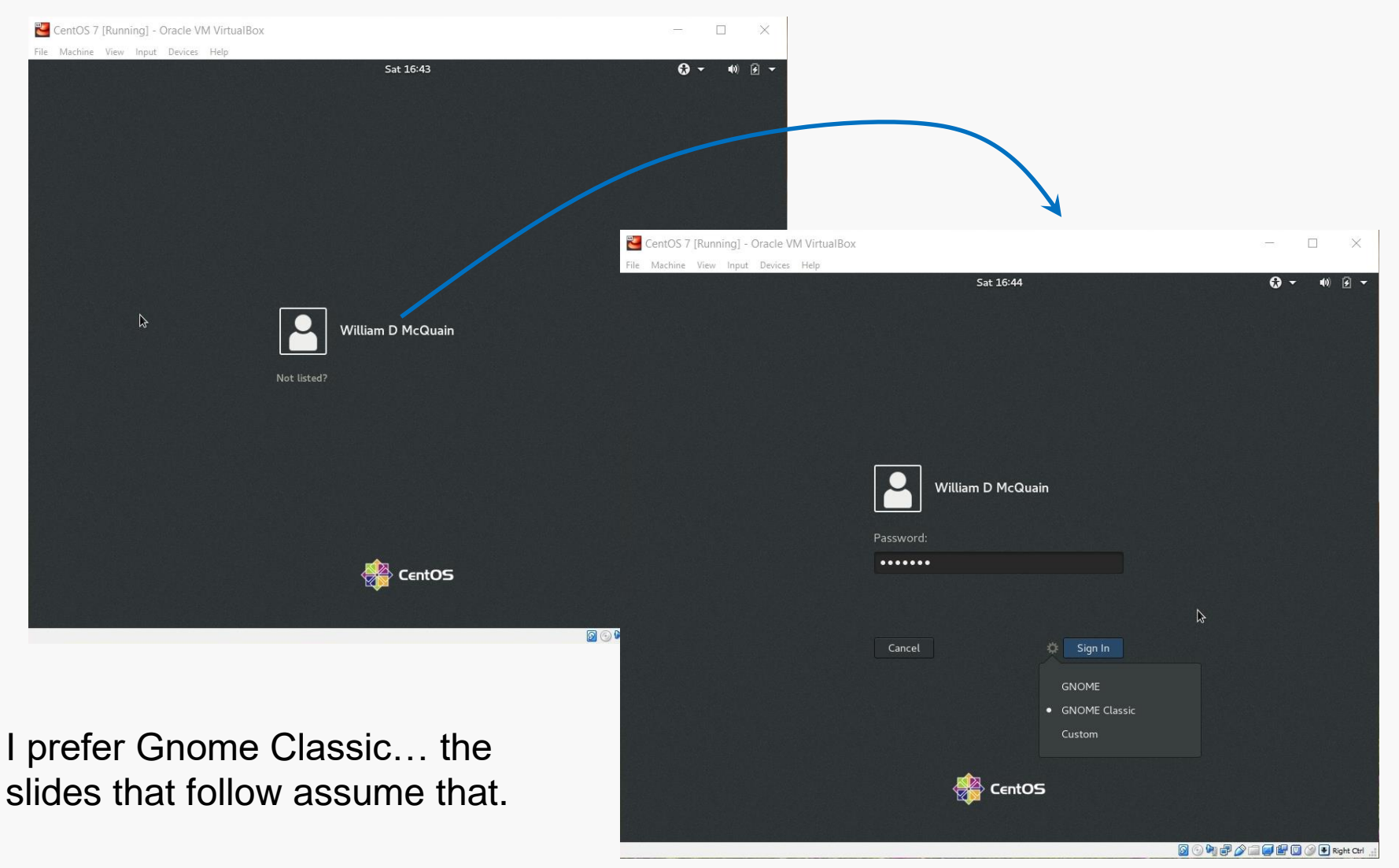

# Initial Options

### CentOS starts with some basic language and keyboard configuration:

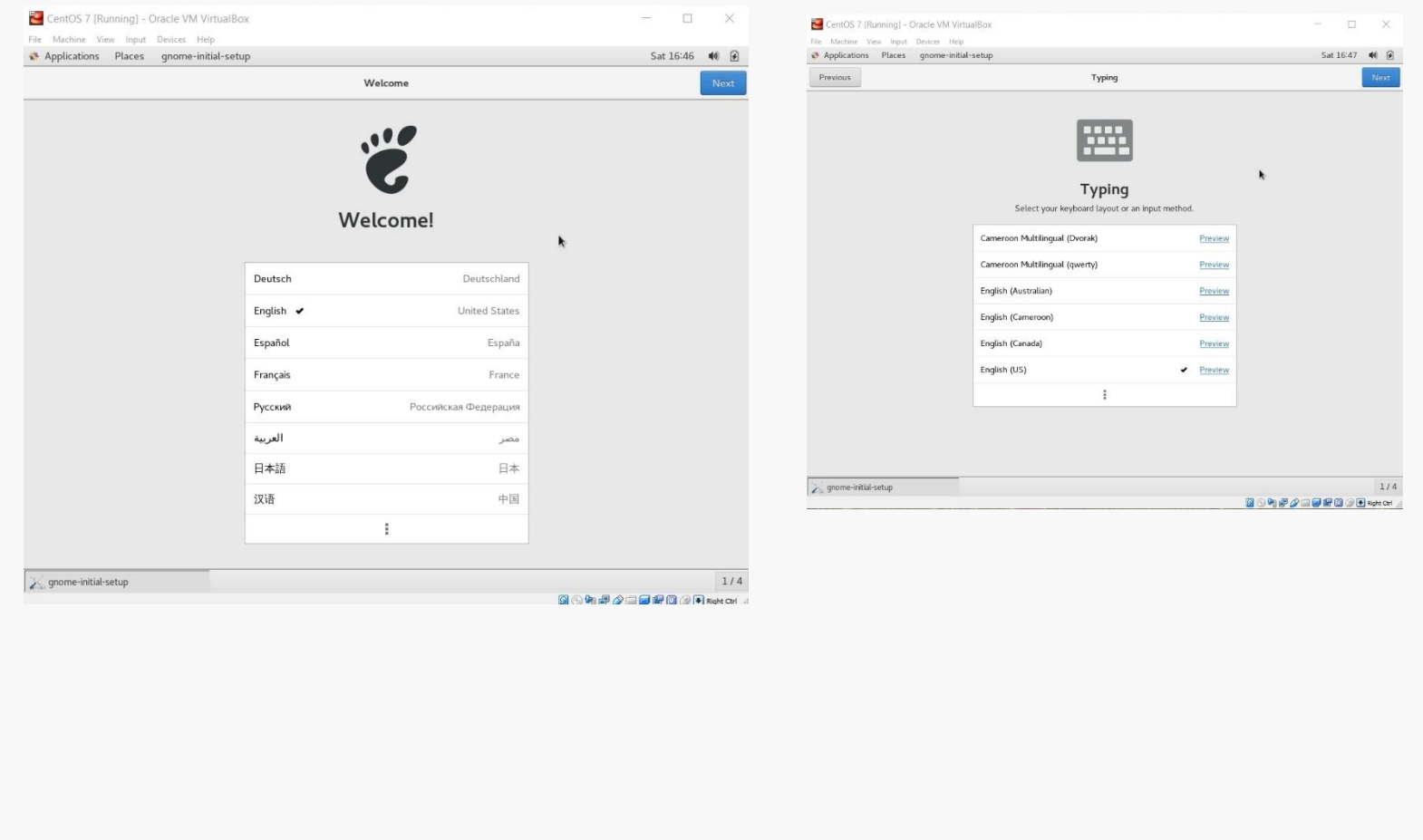

# Initial Options

### You may setup access to online accounts… or not…

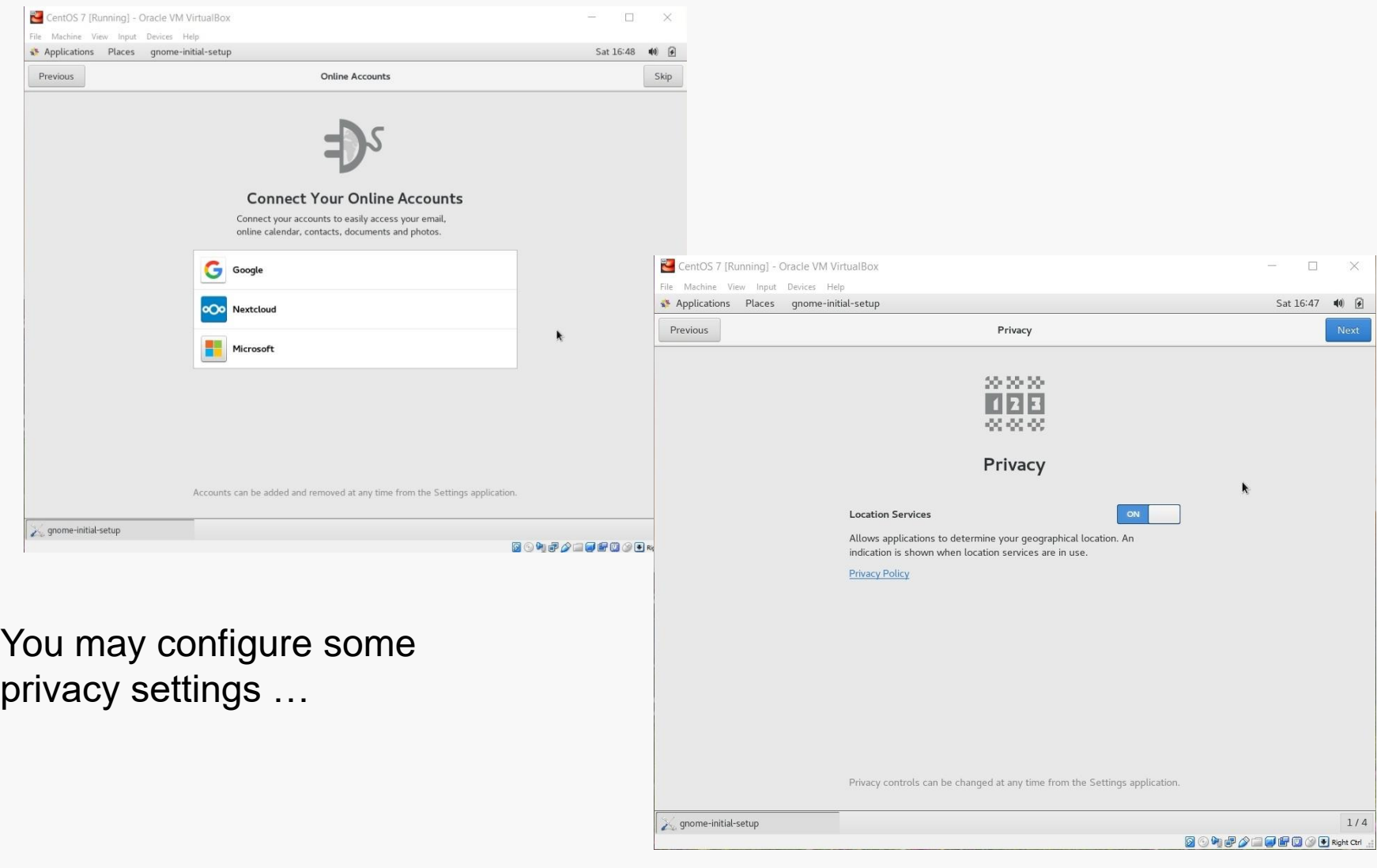

# Initial Options

### Eventually you will reach completion:

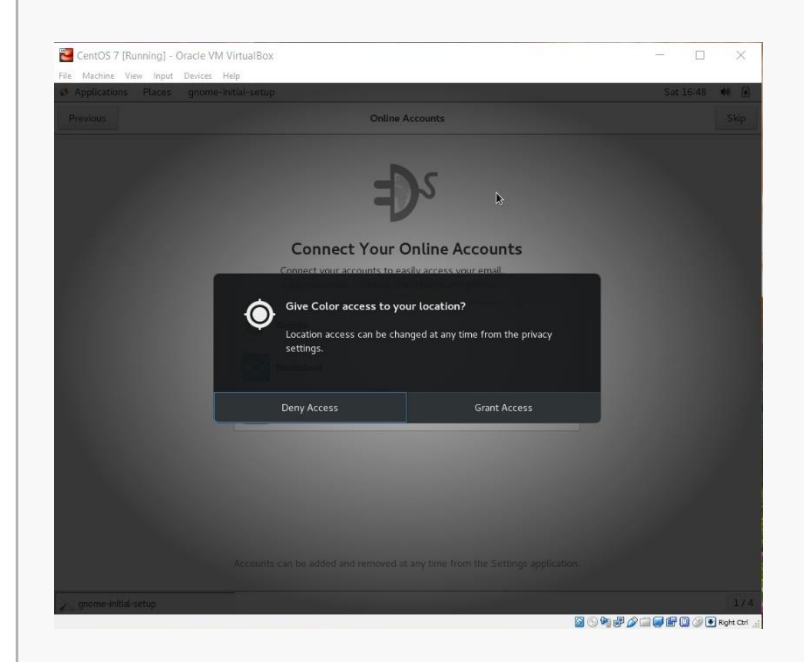

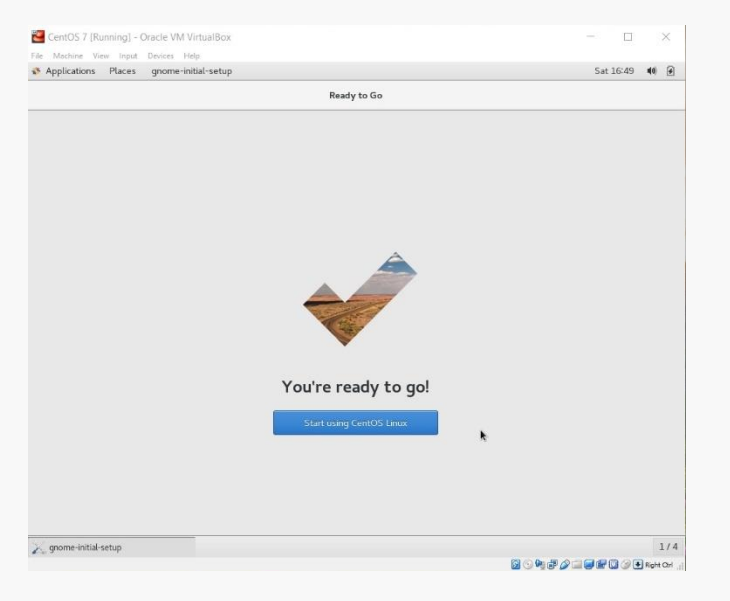

# GNOME Help

### On first startup, you'll be offered help for the Linux environment:

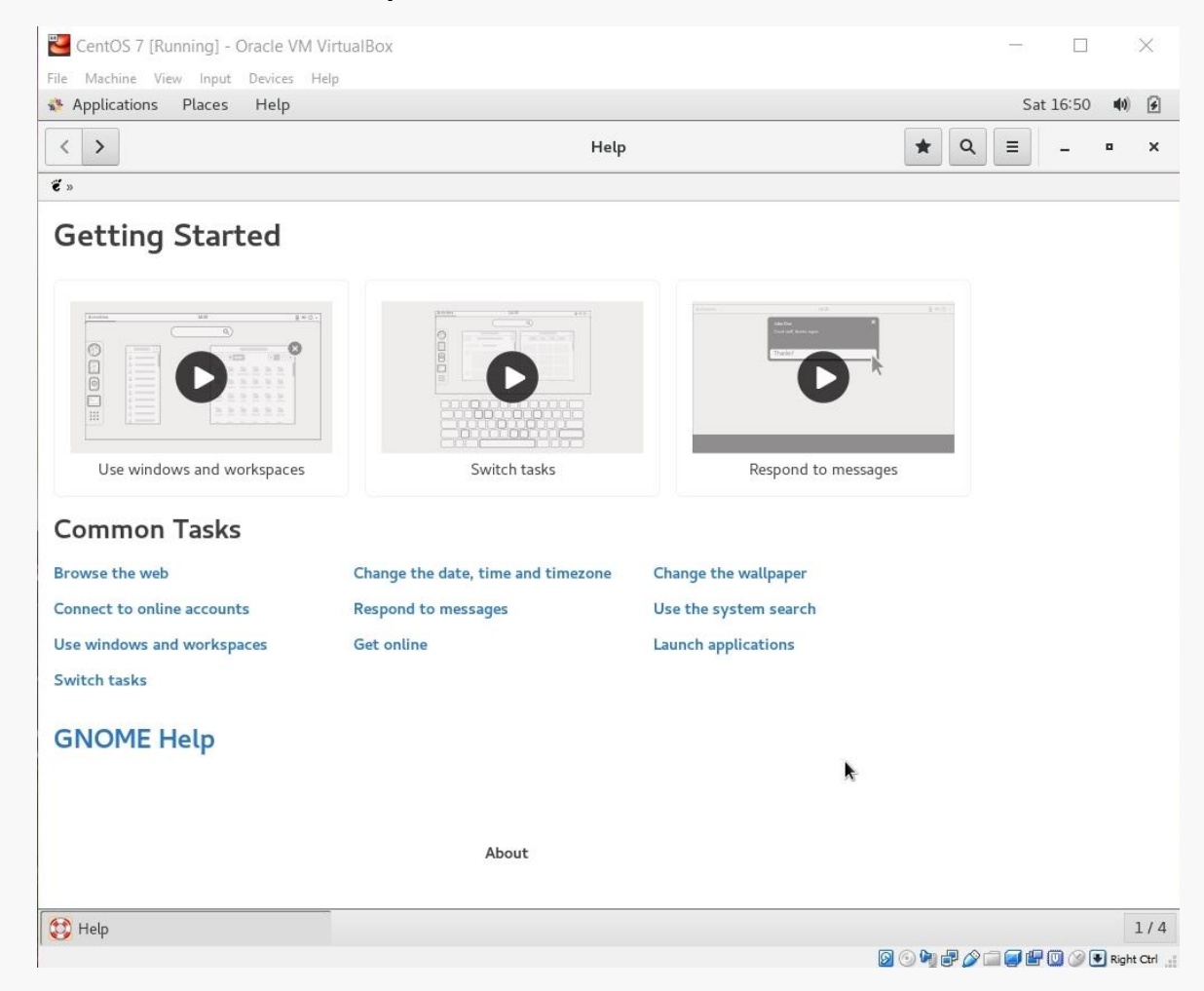

Ignore this or explore it, as you like... it's all available at any time.

# Starting the Network

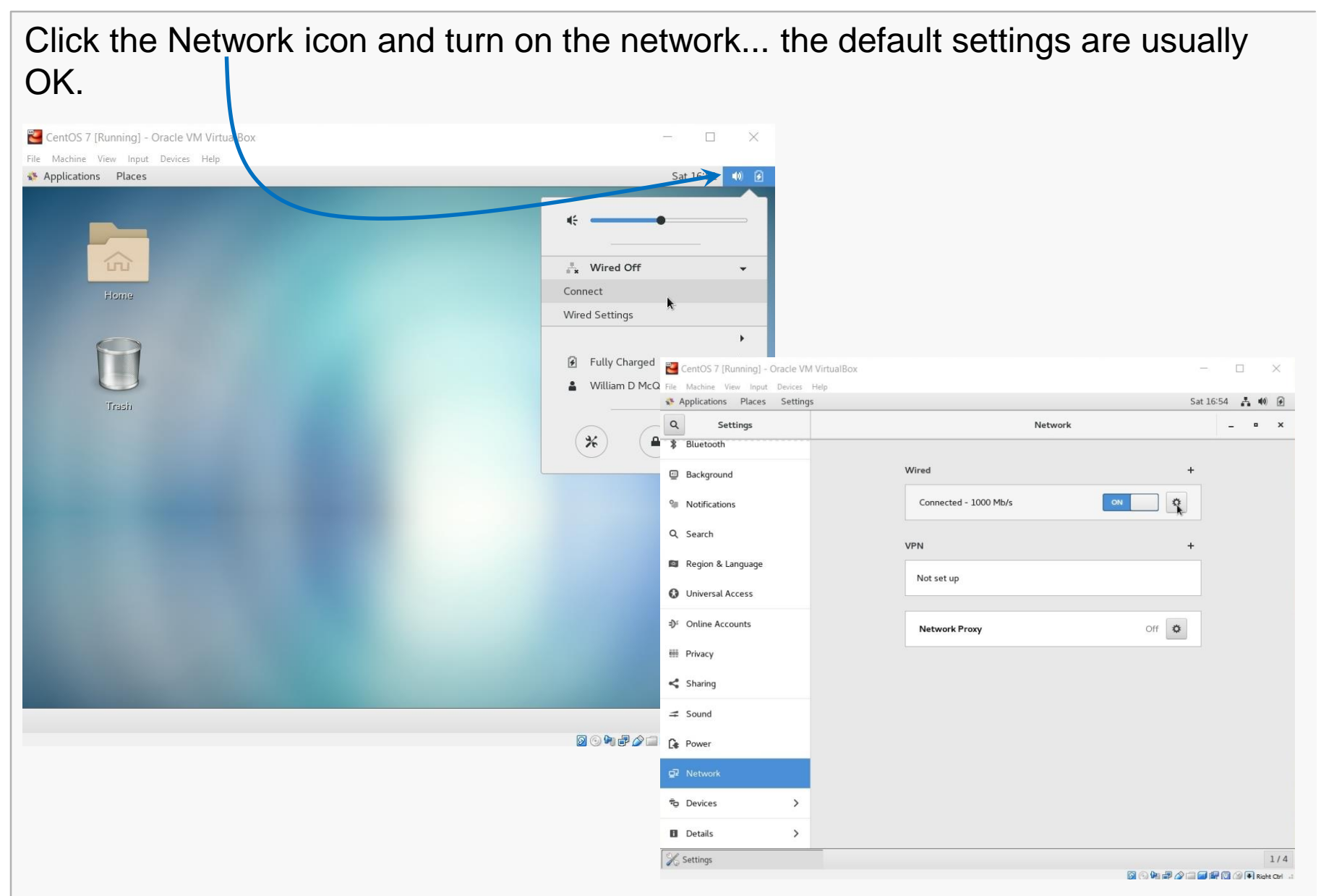

# Make the Network Automatic

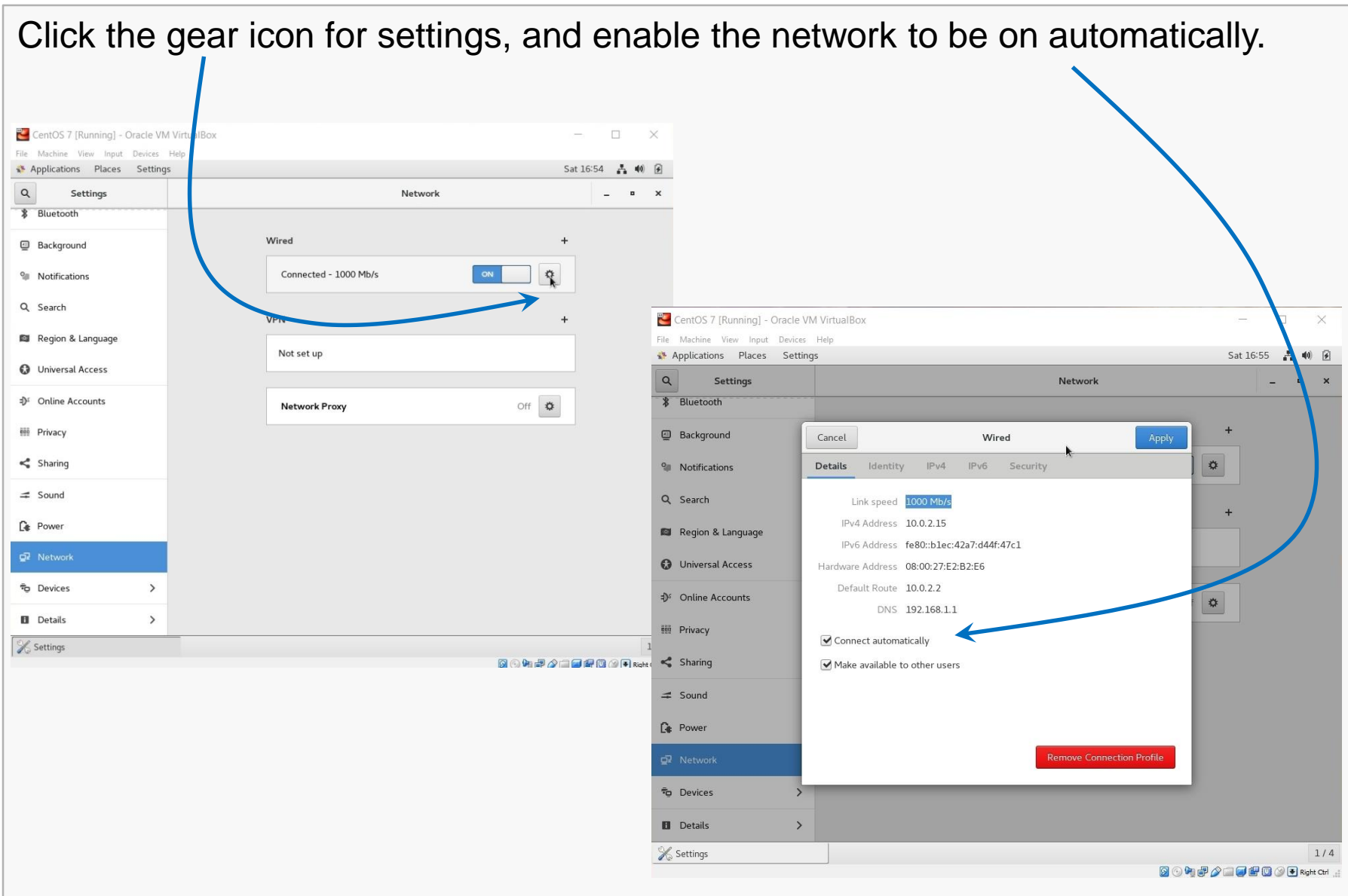

# Shutdown CentOS

### At this point, shut CentOS down.

It is IMPORTANT to always shutdown correctly… improper shutdowns may render the VM unbootable!

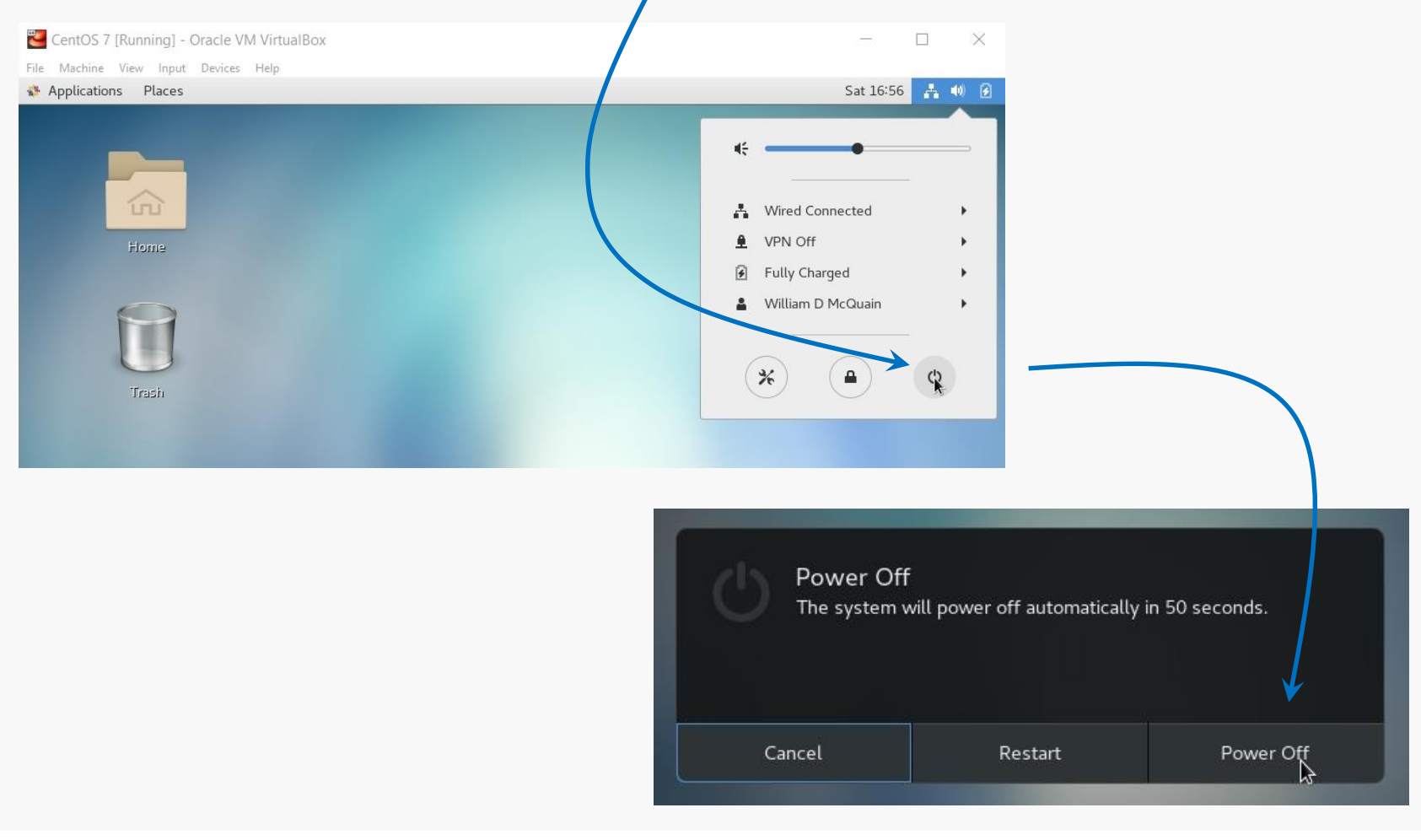

# Back it Up!!

### I recommend making a total backup of your virtual machine right now!

This gives you an emergency, pristine VM when things go wrong…

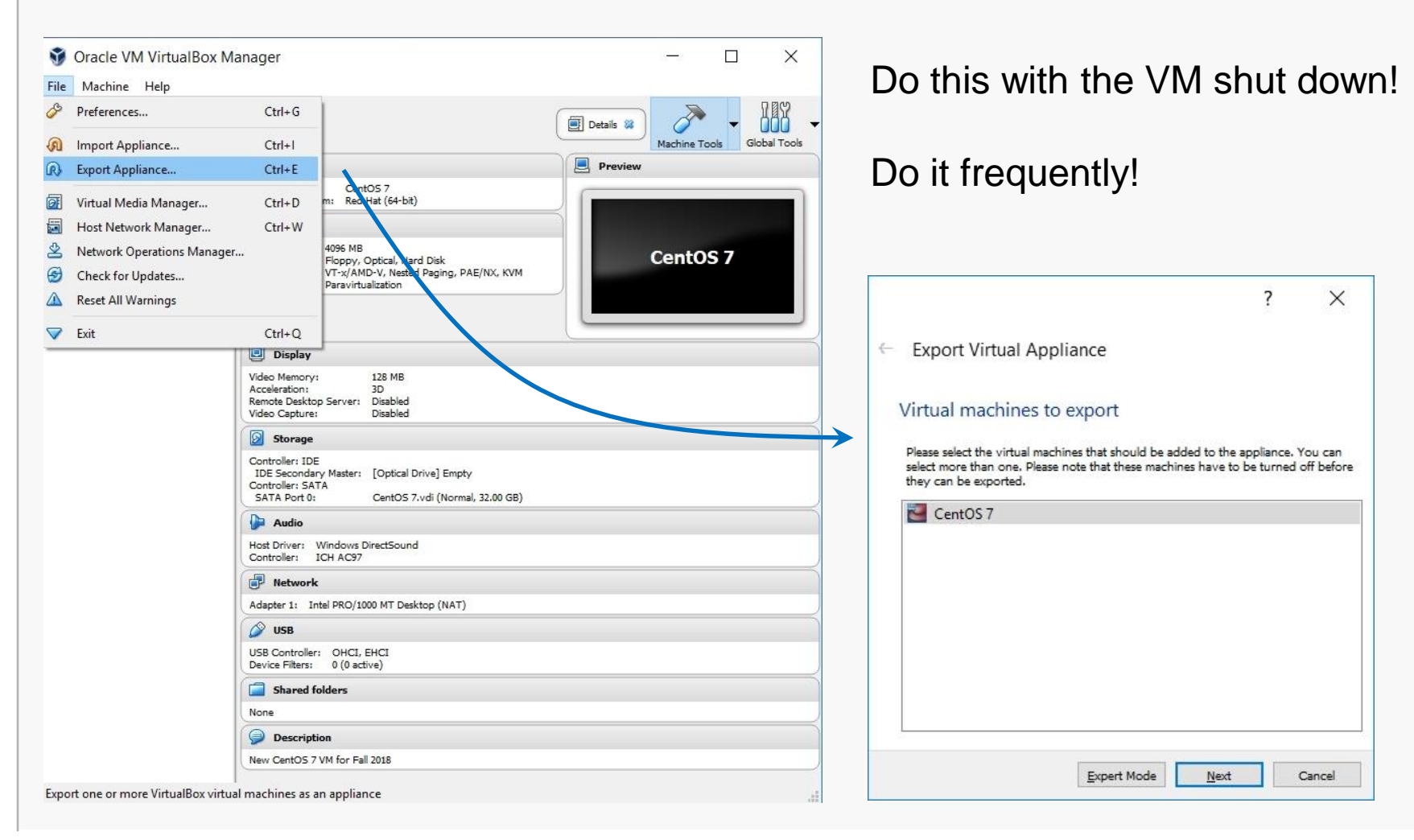

# Exporting a Virtual Machine

The process creates a single file backup of your entire VM.

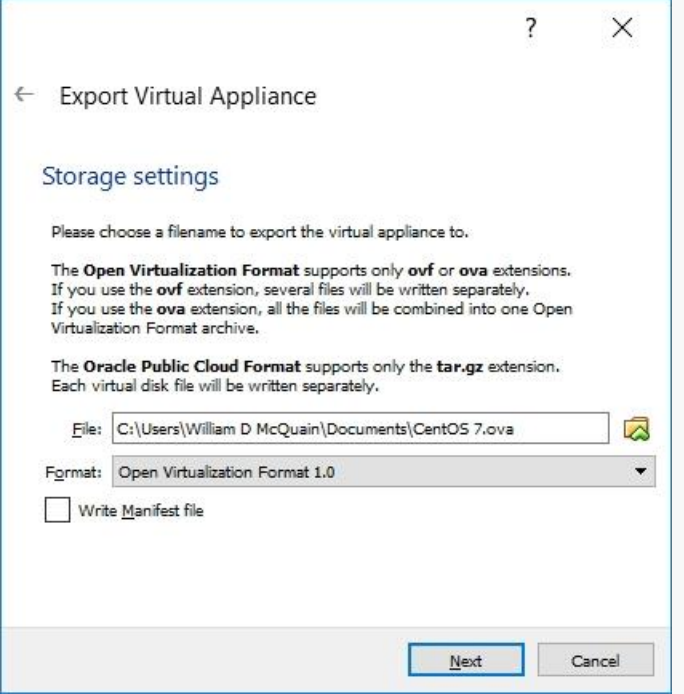

I suggest tagging the name with the date you made the backup… and keeping more than one backup around.

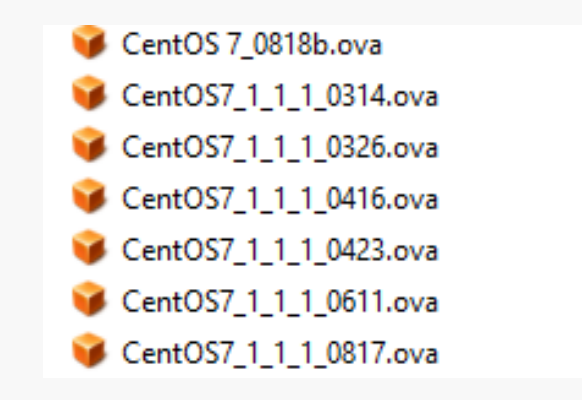

You can:

- use Import Appliance to reload this if your VM is damaged later
- copy this to another computer and import it to a VirtualBox installation there

# Exporting a Virtual Machine

Just use the default settings and they will most likely suffice.

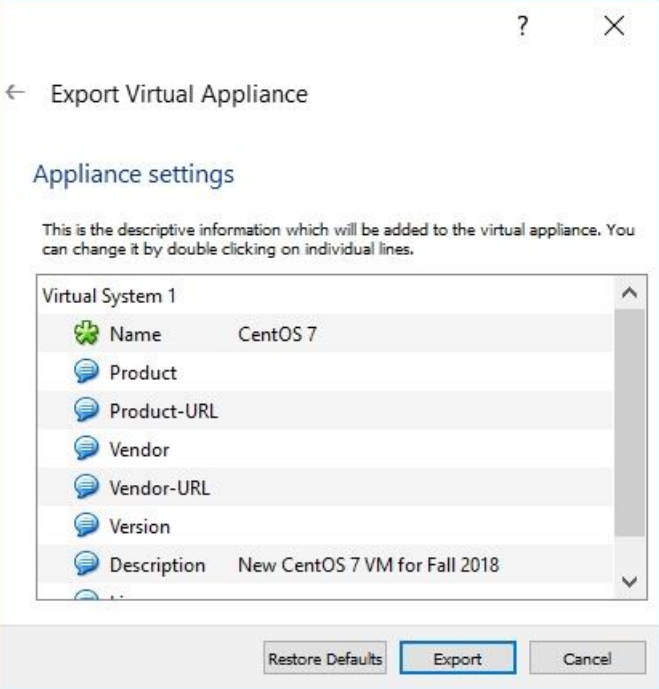

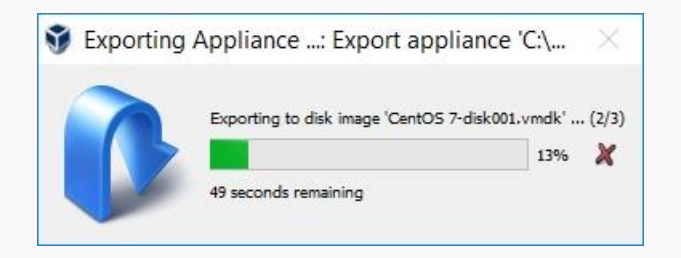

# Back It Up!!

# Software Updates

### Restart your VM.

I recommend running a general software update at this point.

Go to the Application/System Tools menu and pick Software Update...

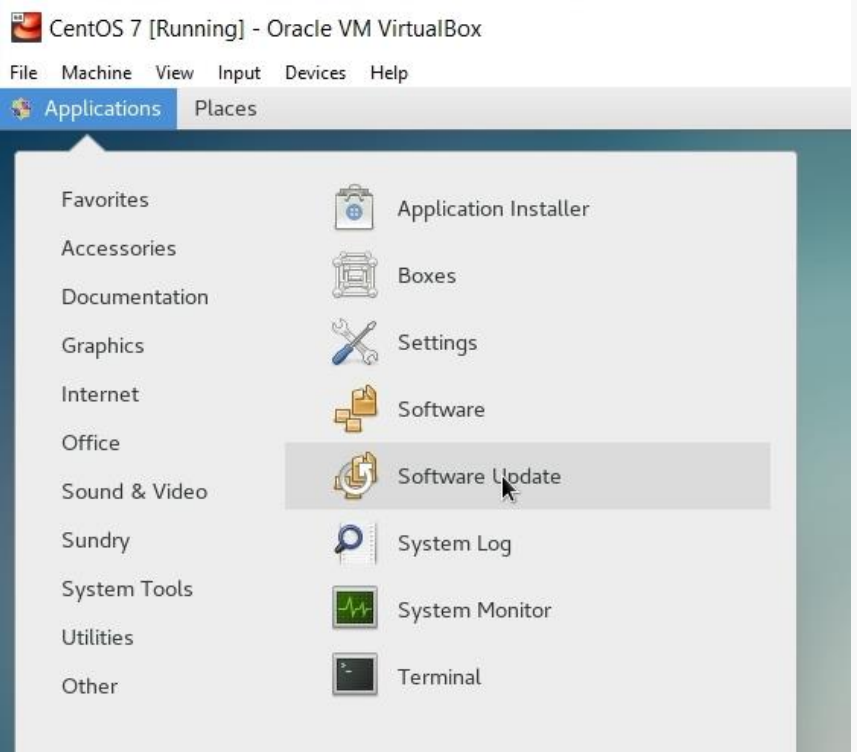

# Software Updates

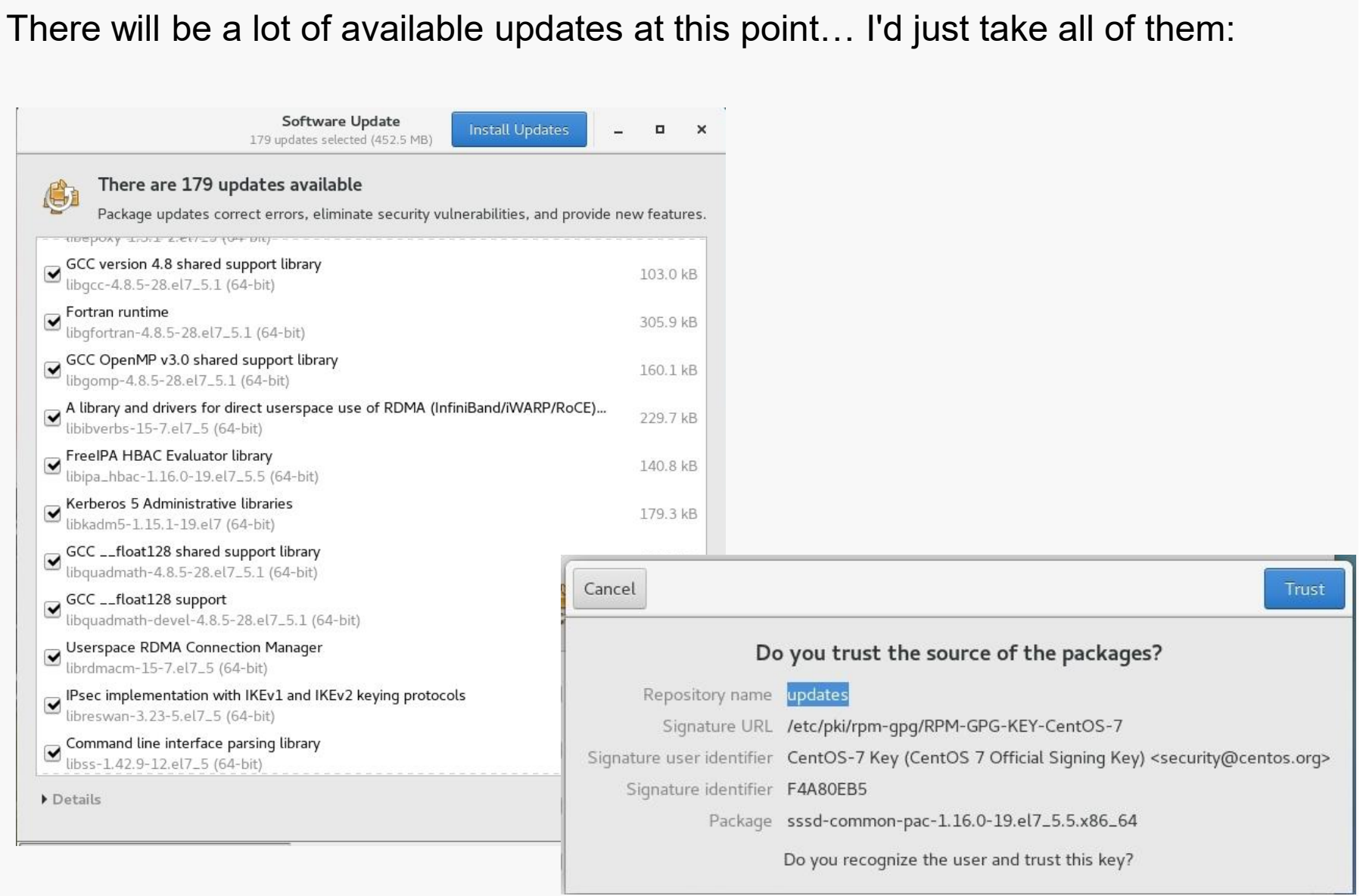

# Software Updates

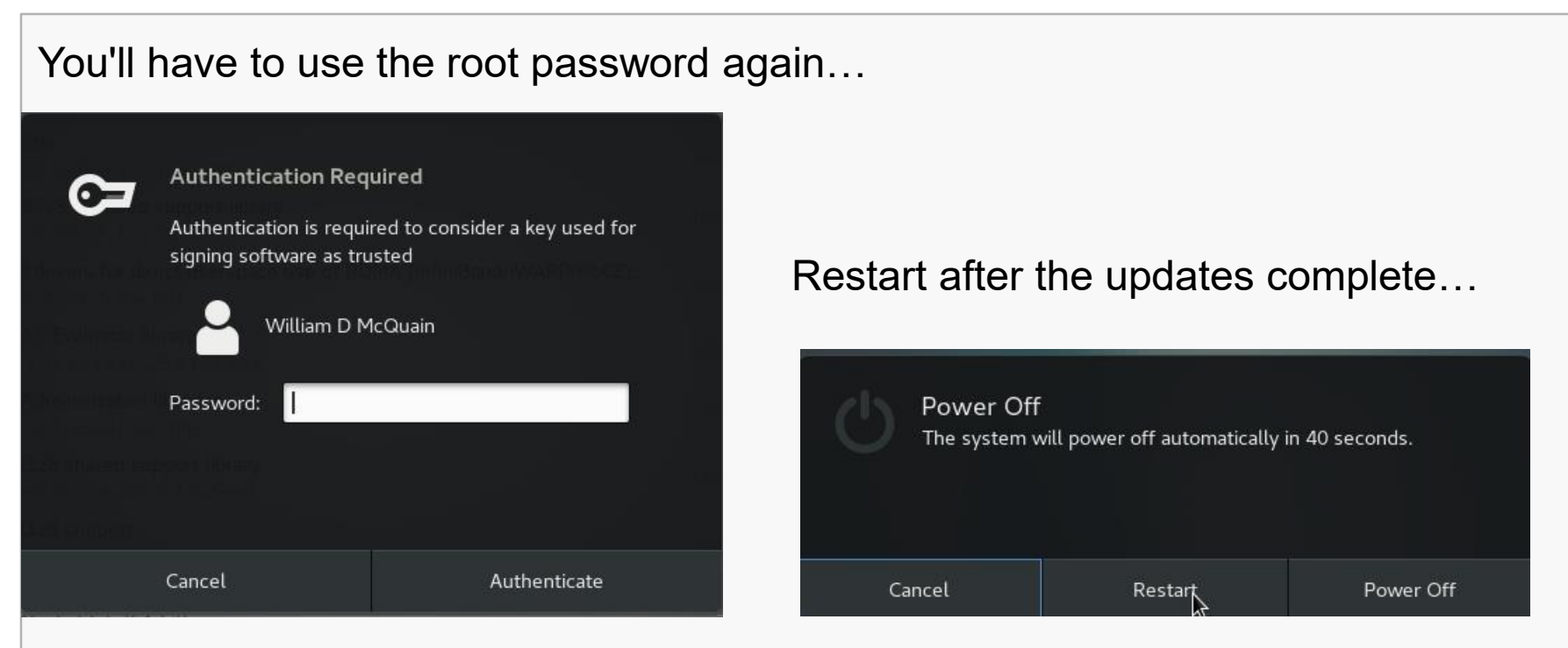

And… I recommend making another full backup of your VM at this point.

This is a better starting option if things go wrong later.

If everything seems to still work: Back It Up Again!!

The VirtualBox Guest Additions provide additional functionality for your VM.

One note: until you install the VirtualBox Extension Pack (slide 5) and the Guest Additions, some things like mouse capture and scaled displays may not work.

Another note: if you run the system updater or install other software on your VM, you may have to reinstall the Guest Additions.

# VirtualBox Guest Additions

The CD image is included in the VirtualBox installation package.

You must mount the CD image:

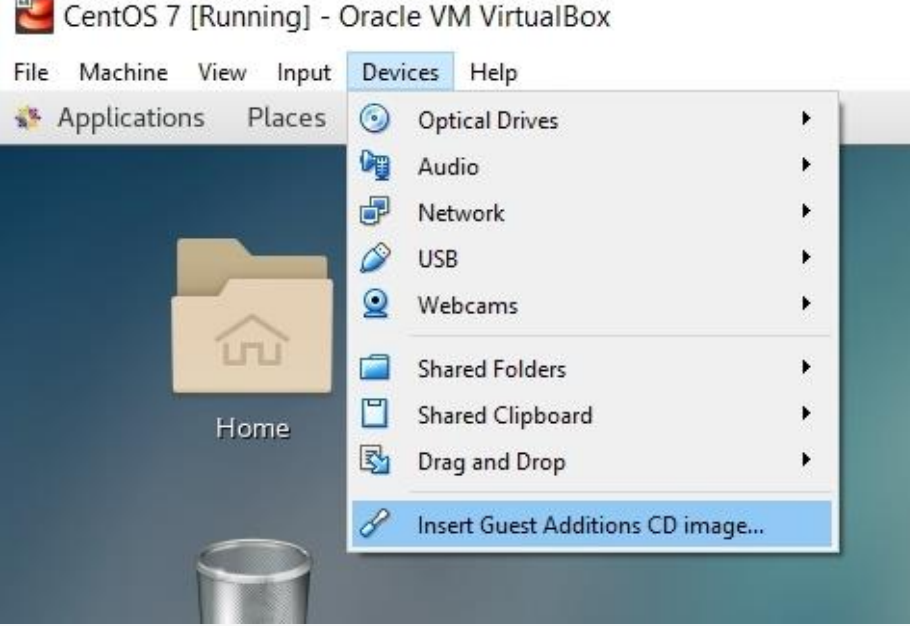

CentOS should recognize the installer once the image is mounted:

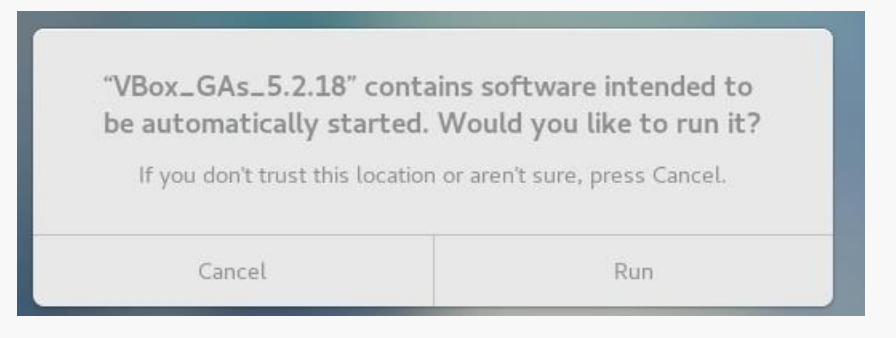

Pay attention to the console window during the installation.

If there are error messages, the Guest Addition may not have been installed properly.

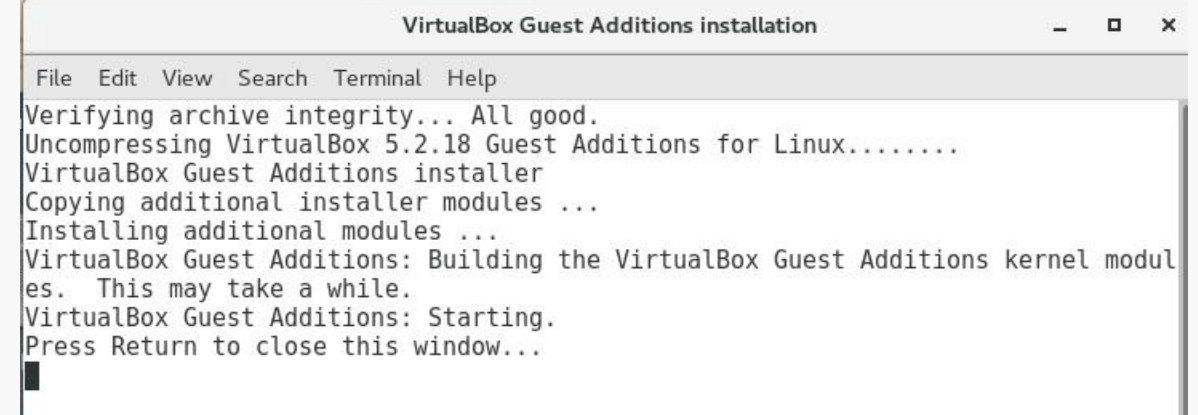

Restart the VM again.

At this point, I often encounter problems… which are often resolved by performing several restarts of the VM…

# New Options

Selecting Scaled Mode allows you to cleanly resize the VM window; I find this to be very handy:

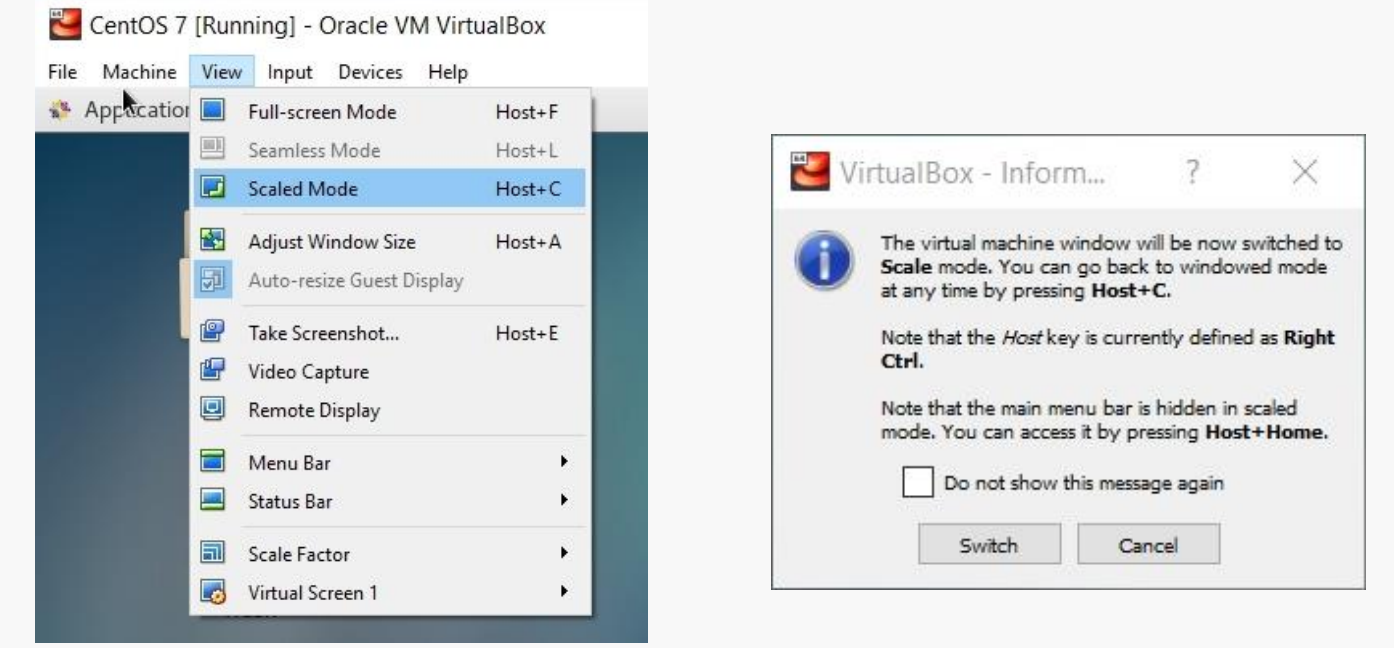

At this point, I sometimes encounter problems… which are often resolved by performing several restarts of the VM… however, the vast number of different video cards makes this a bit twitchy…

Sometimes, toggling back to regular mode and retrying scaling resolves issues.

# Shared Folders

The most efficient way to transfer files between your VM and the host OS is to set up a shared folder that both OSes can see.

Pick the folder you want to share; I'll use C:\share on my Windows 10 host.

In the VirtualBox Manager, click on Shared Folders and select the Add Folder button, then enter the path to the shared folder and make it permanent:

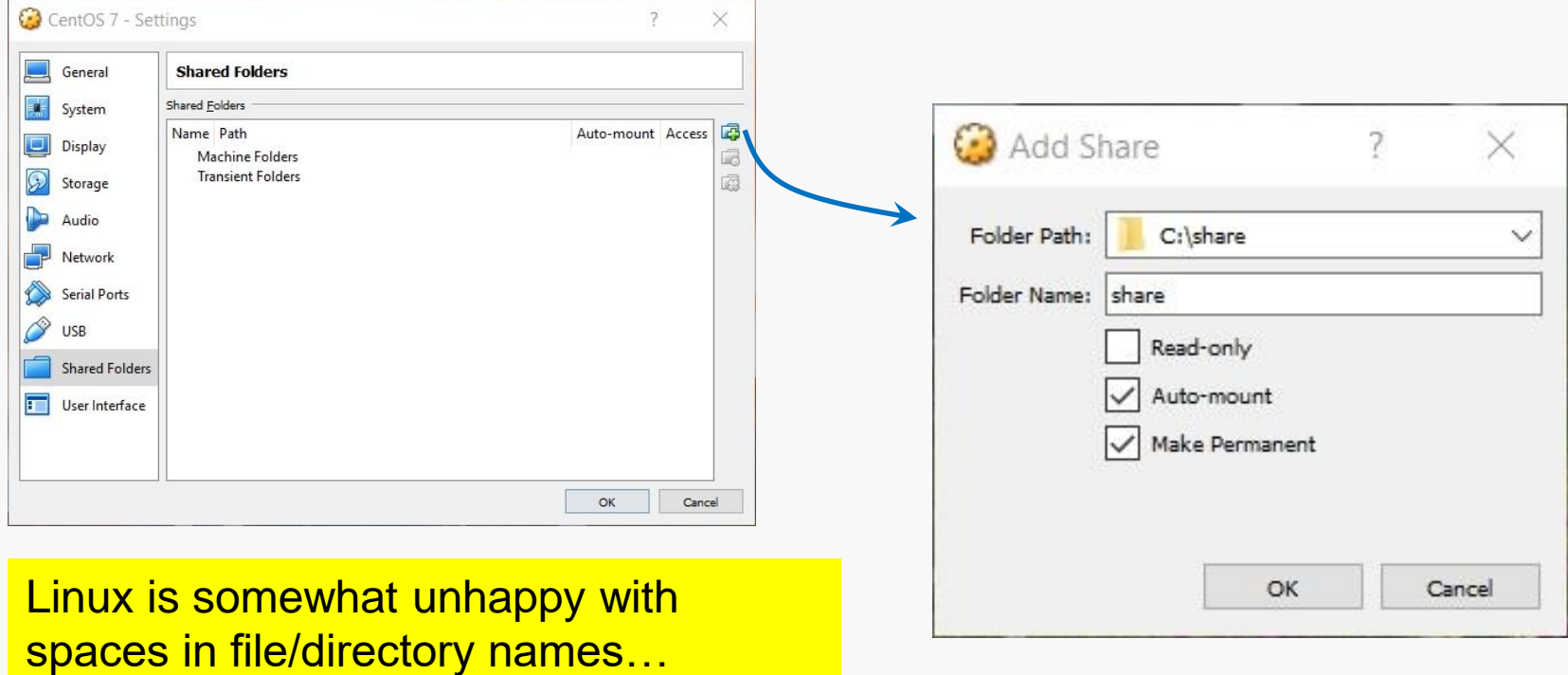

# Shared Folders

Then, in CentOS become root and execute the commands:

```
mkdir /media/windows-share
mount.vboxsf share /media/windows-share
```
The first command creates a directory on your CentOS installation.

The second command links that directory to the one you selected earlier.

# Accessing Files

The Gnome desktop has a file manager, that is similar to those in Windows and OS X:

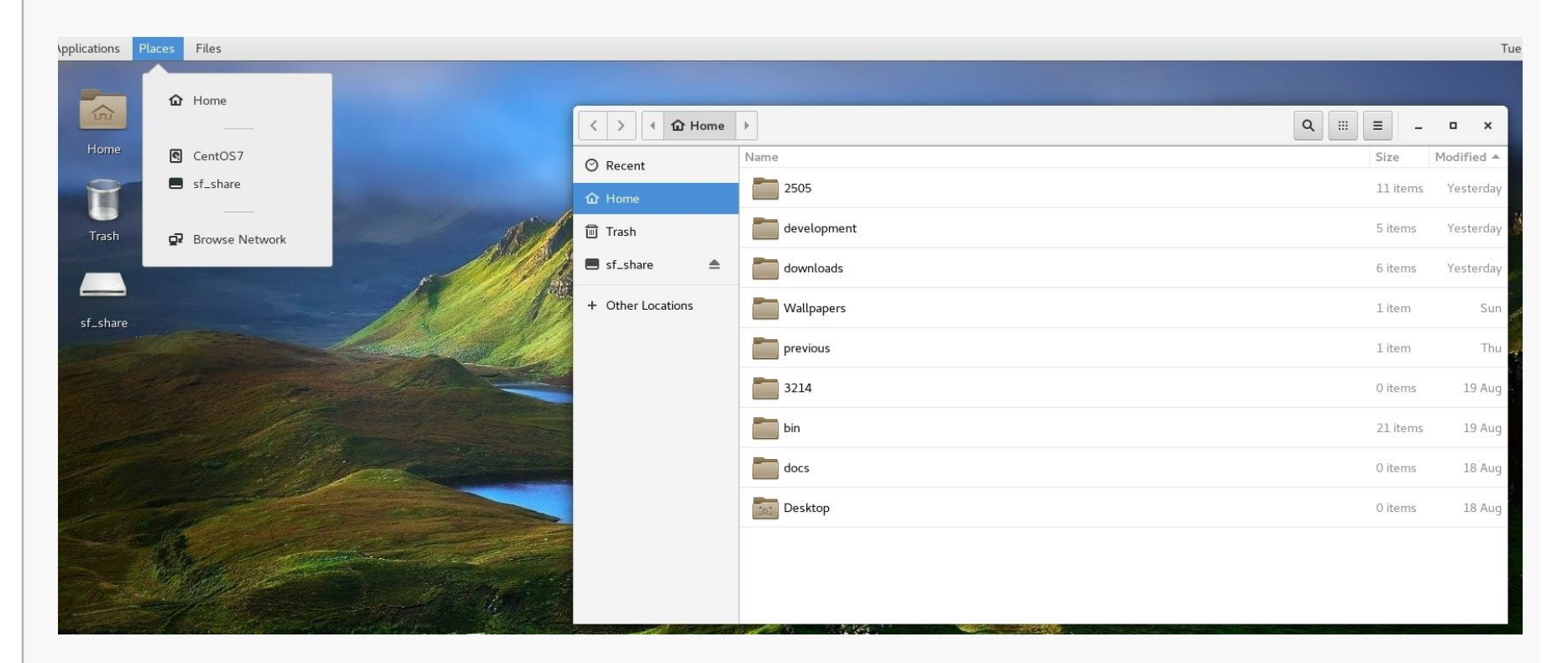

# **Accessing rlogin**

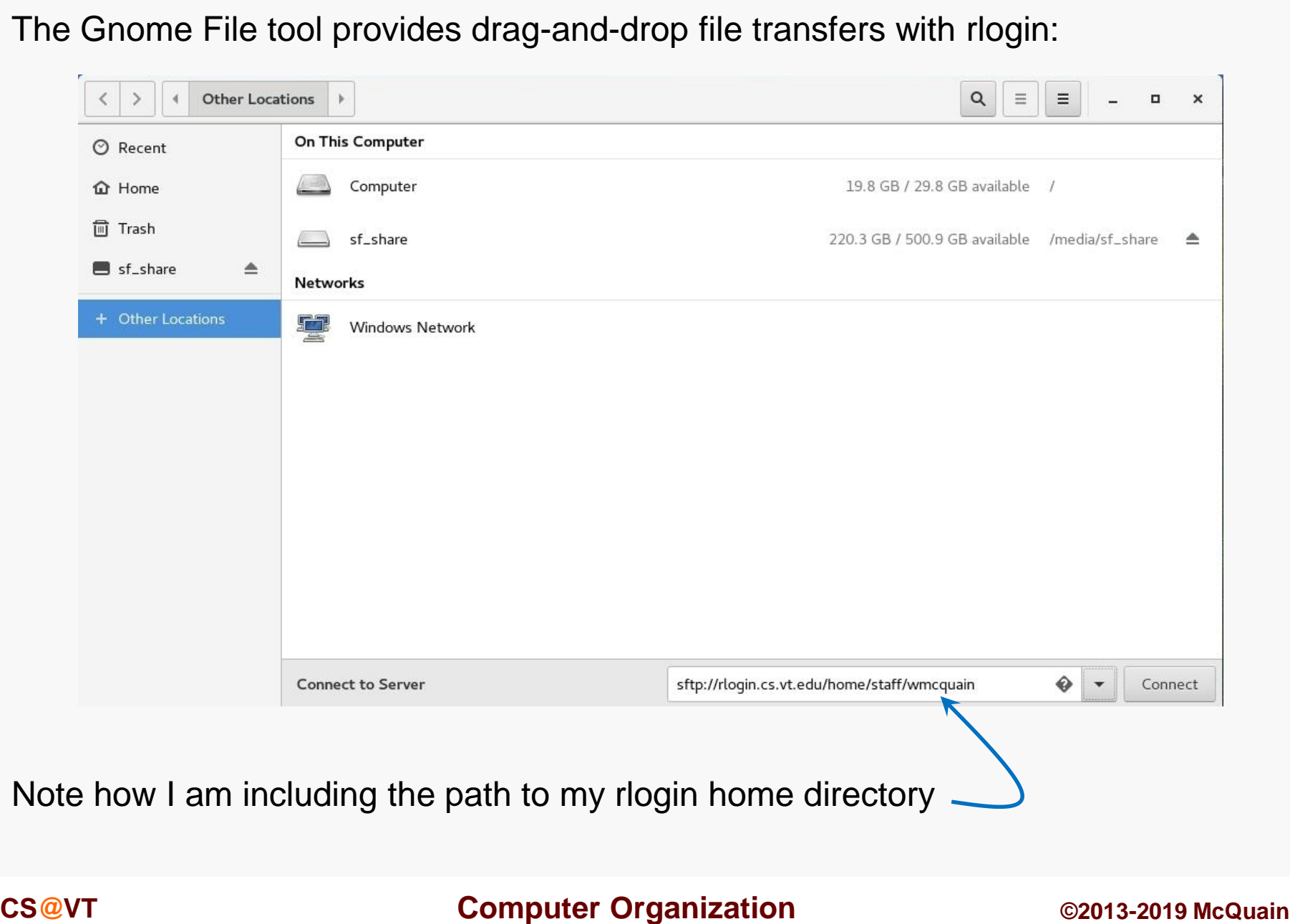

As you use your CentOS system, you'll probably discover new tools you'd like that are not included by default.

In most cases, if you know the name of the software package you'd like to install, you can do so by running the yum tool. yum has many options and you should skim its man page.

For instance, we can use yum to determine what version of a package is installed:

```
[wmcquain@localhost ~]$ yum list installed gcc
Loaded plugins: fastestmirror, langpacks
Loading mirror speeds from cached hostfile
 * base: mirror.es.its.nyu.edu
 * extras: centos.mirror.constant.com
 * updates: mirror.umd.edu
Installed Packages
qcc.x86 64 4.8.5-28.el7 5.1 @updates
[wmcquain@localhost ~]$
```
### We can use yum to install or update a package:

```
[wdm@Centos65 ~]$ yum install tree
. . .
You need to be root to perform this command.
[wdm@Centos65 ~]$ su
Password: 
[wmcquain@localhost ~]$ su
Password: 
[root@localhost wmcquain]# yum install tree
. . .
Resolving Dependencies
. . .
Dependencies Resolved
. . .
Transaction Summary
====================================================
Install 1 Package
Total download size: 46 k
Installed size: 87 k
Is this ok [y/d/N]: y
                                               yum has determined what
                                               needs to be installed, 
                                               shown me that info, and 
                                               now wants confirmation...
```
You need to be root to install or update a package:

Now I am root ... bwa ha ha!

VirtualBox/CentOS Setup 50

#### We can use yum to install or update a package:

```
. . .
Downloading packages:
tree-1.6.0-10.el7.x86_64.rpm | 46 kB
Running transaction check
Running transaction test
Transaction test succeeded
Running transaction
  Installing : tree-1.6.0-10.el7.x86_64 1/1 
 Verifying : tree-1.6.0-10.el7.x86_64 1/1 
Installed:
 tree.x86 64 0:1.6.0-10.el7
Complete!
[root@localhost wmcquain]# exit
                                           \frac{y \text{um}}{y} triggers the installation..
                                          Now I will cease to be root ...
                                          that much privilege can be 
                                          dangerous.
```
#### Sometimes yum cannot find a package:

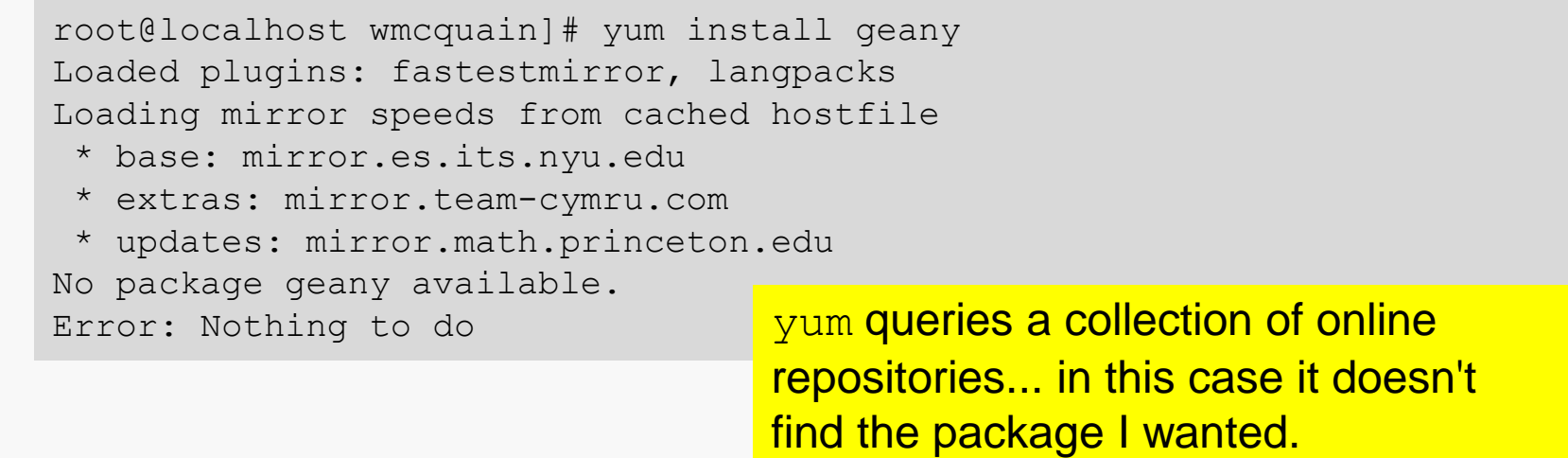

It's possible to direct yum to search additional repositories. See a good Linux reference or the man pages for full information.

# Adding a Repository

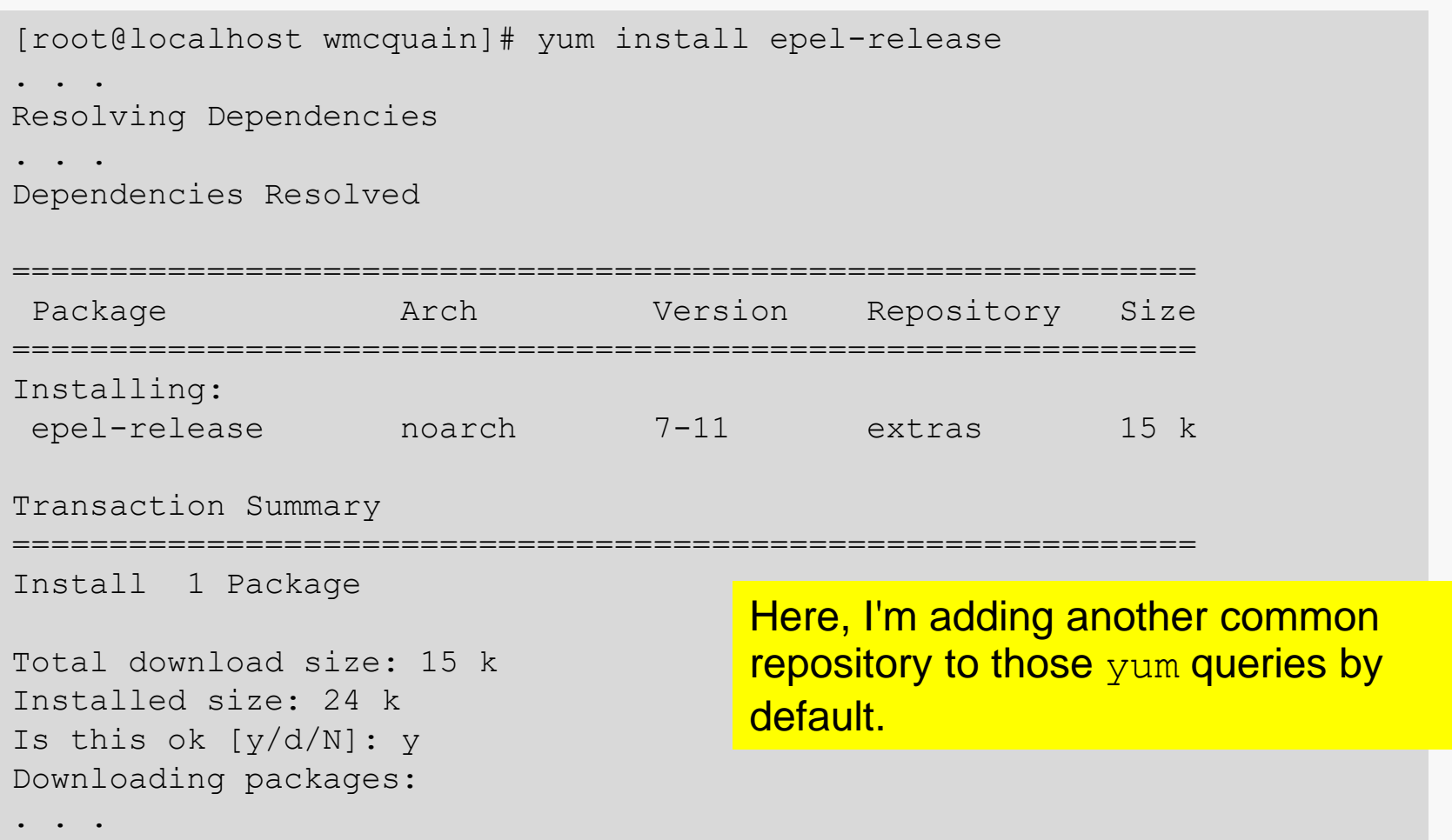

# Installing Geany

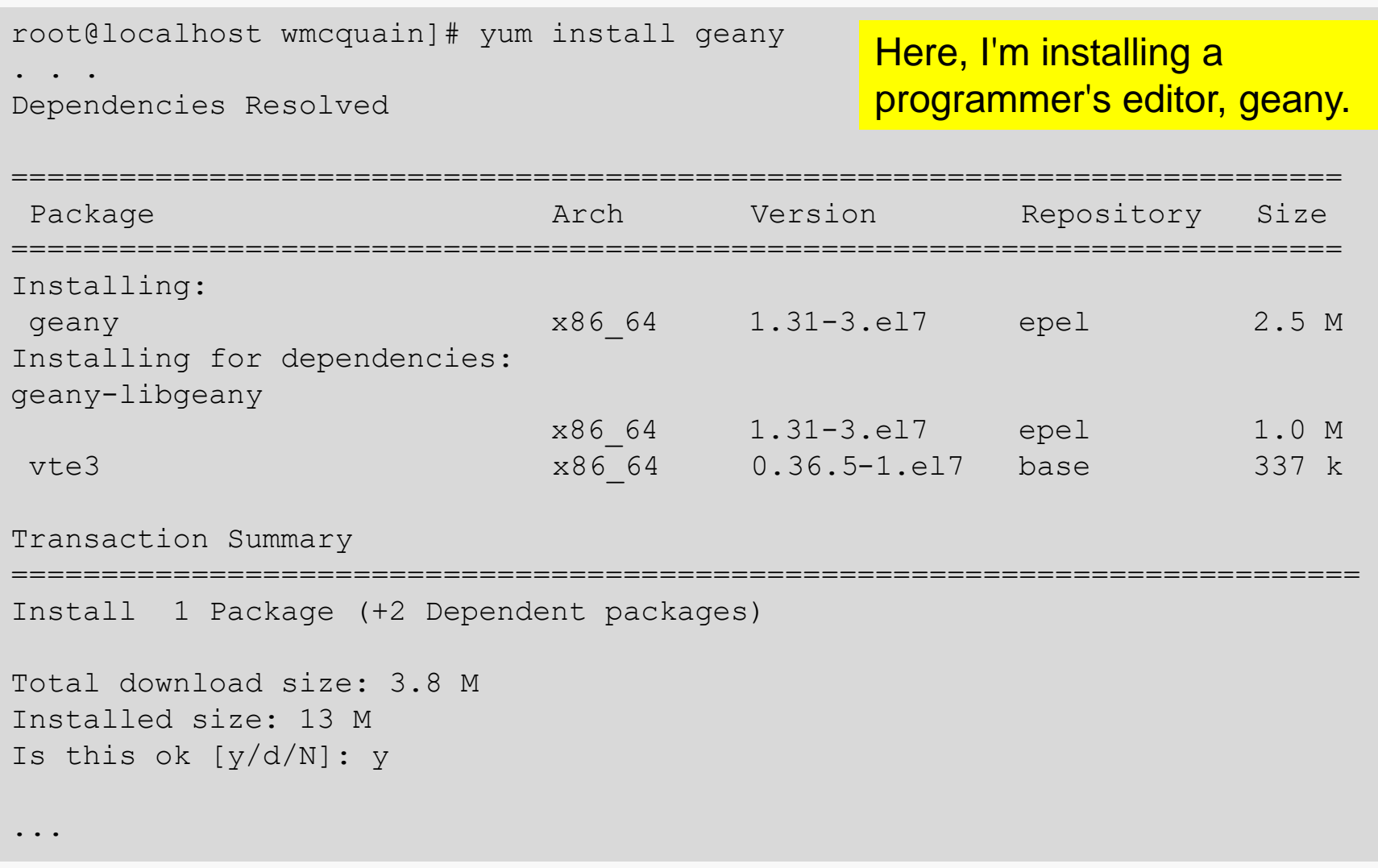

# Additional Stuff: Geany

#### geany is a programmer-oriented editor:

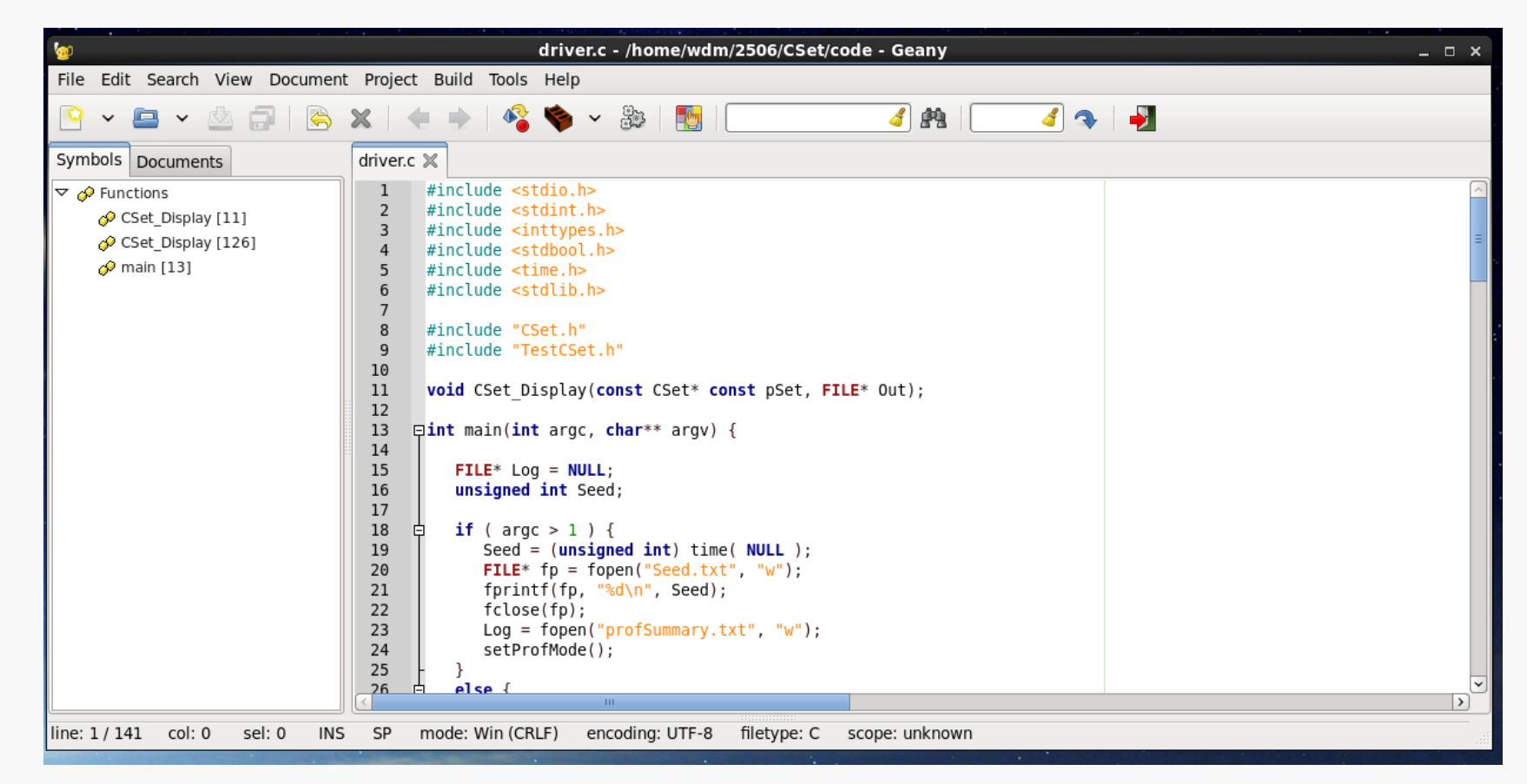

It's my (current) favorite text editor for programming on Linux.

It's also available for Windows.

# Useful Libraries

. . .

. . .

By default, 64-bit Linux distros do not install some libraries that are needed in order to compile 32-bit binaries.

We may want that capability later on. The following worked for me:

root@localhost wmcquain]# yum install glibc-devel.i686 libgcc.i686

### Others have reported success with:

root@localhost wmcquain]# yum install glibc-devel.i686 libgcc.i686 libstdc++-devel.i686 ncurses-devel.i686